# **駒澤大学学内印刷システム**

# **ユーザーズガイド/ユーザ編(学内端末)**

# 改訂履歴

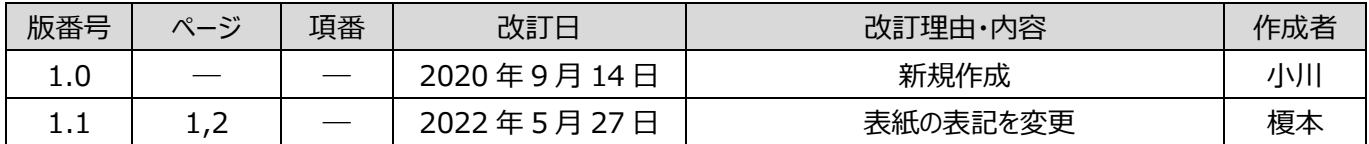

# ✍ **マニュアルの構成**

### **1:概要**

全体の概要を説明します。

### **2:端末操作**

端末から印刷ジョブを作成する手順について説明します。

### **3:印刷指示画面操作**

プリンタの操作手順について説明します。

### **4:ユーザ画面操作**

端末からブラウザでアクセスし、上限の確認や、印刷履歴の 確認をする操作手順について説明します。

### **5:ポップアップ確認操作**

端末上で表示するポップアップ画面の確認方法について 説明します。

# 目次

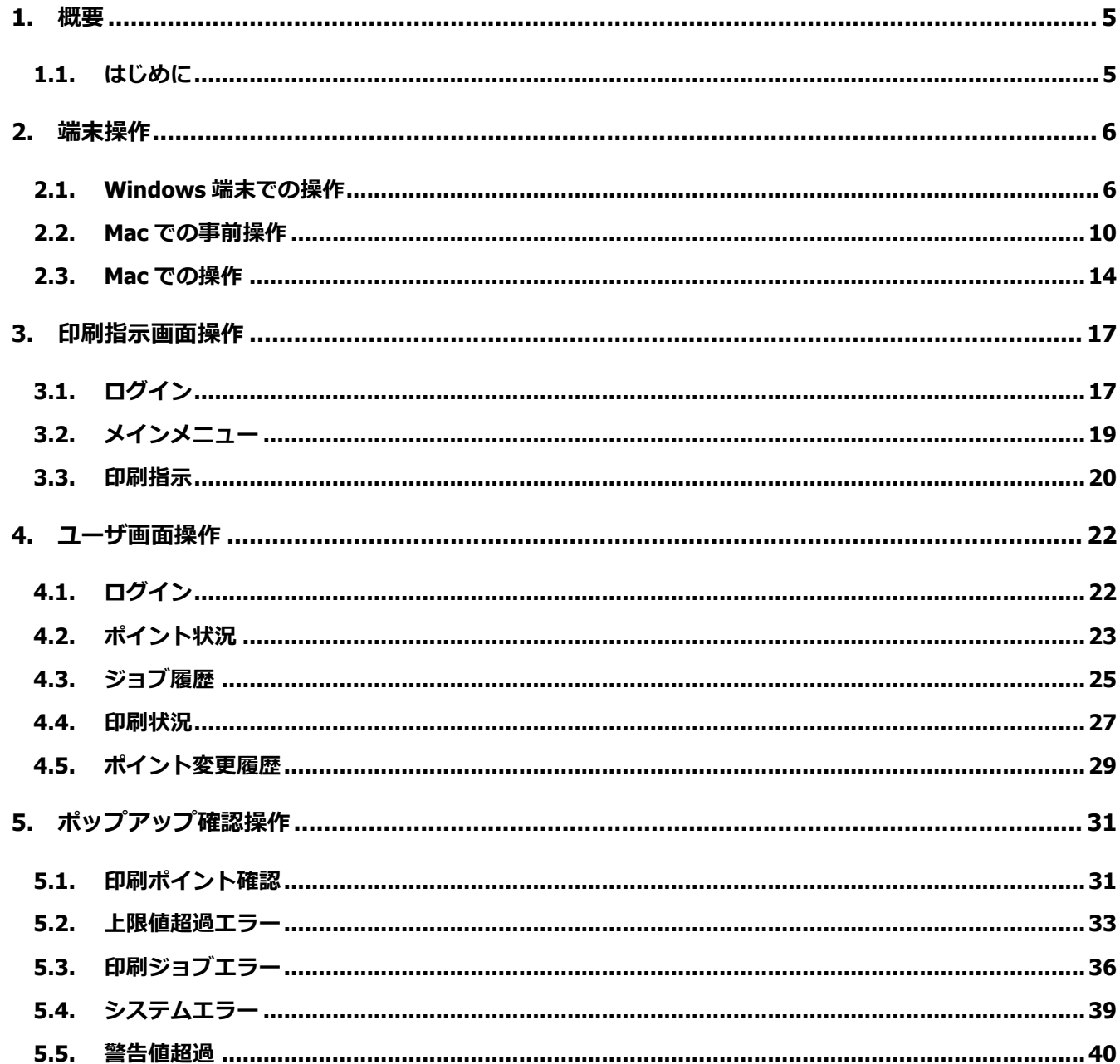

<span id="page-4-0"></span>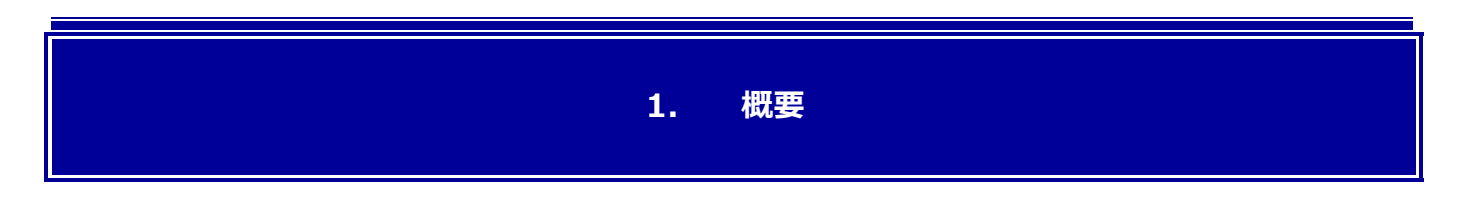

## <span id="page-4-1"></span>**1.1. はじめに**

このユーザーズガイドには、in Campus Print の各機能の説明と使用方法についての説明が記載されています。本ソフトウ ェアをご使用の前にお読みください。

また、このユーザーズガイドでは、以下の流れでユーザが操作を行うことを想定しており、ユーザの操作に沿った構成になっ ております。

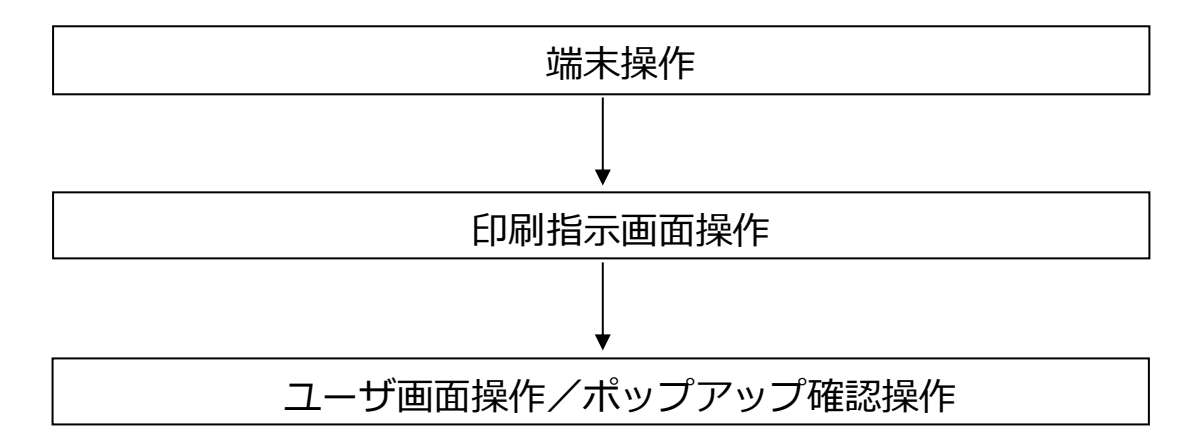

※ユーザ画面操作及びポップアップ確認操作は、必要に応じて行います。

# **2. 端末操作**

<span id="page-5-0"></span>この章では、**学内端末**から印刷を実行する手順について説明します。

# <span id="page-5-1"></span>**2.1. Windows 端末での操作**

#### **【手順 1】**

アプリケーションを開き、「設定」>「印刷」を選択します。

(または、キーボードショートカット「Ctrl + P」を使用します。)

※以下は Google Chrome の場合です。アプリケーションによって表示が異なることがあります。

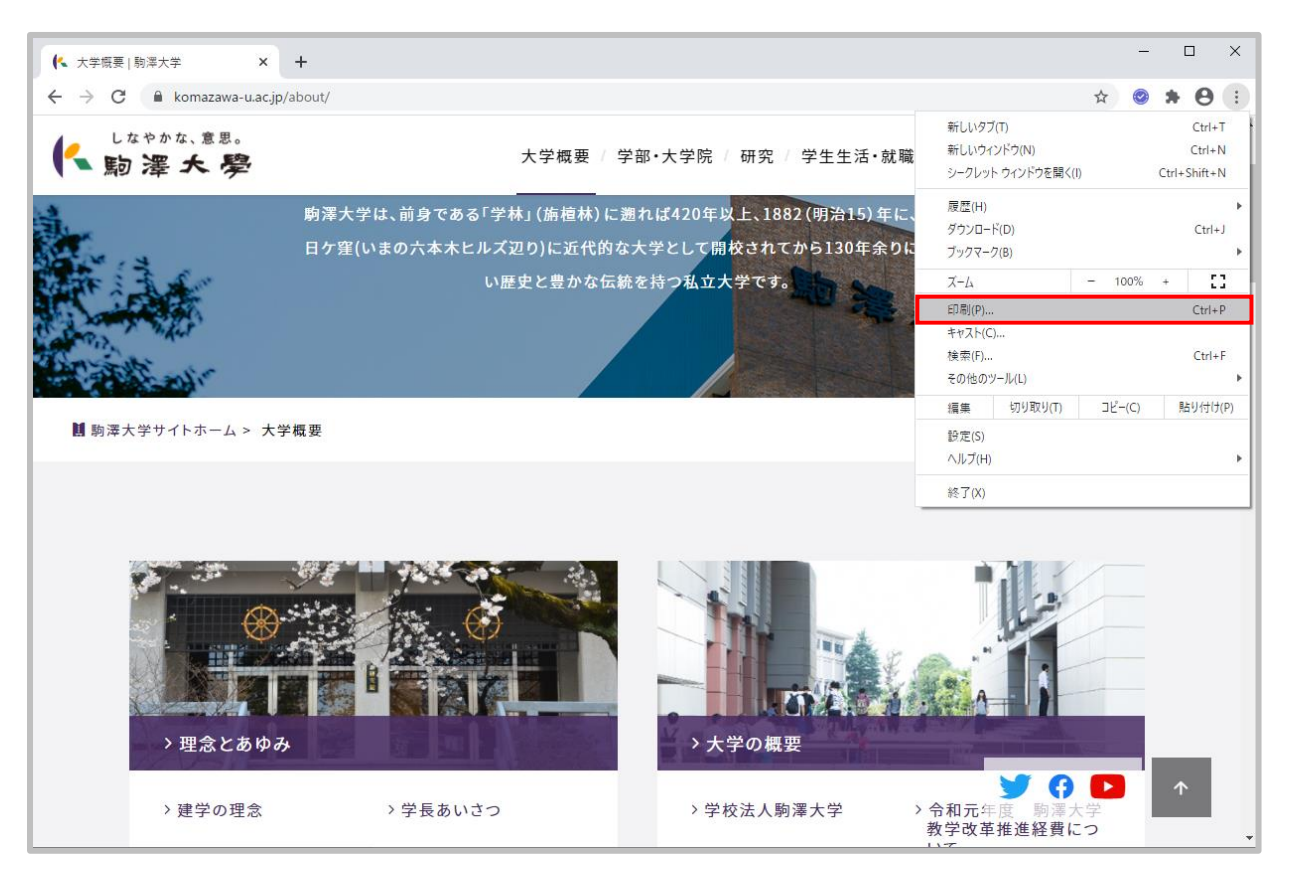

**図 2.1\_1 Google Chrome からの印刷**

### **【手順 2】**

印刷プレビューの送信先に「学内印刷システムプリンタ」を選択します。

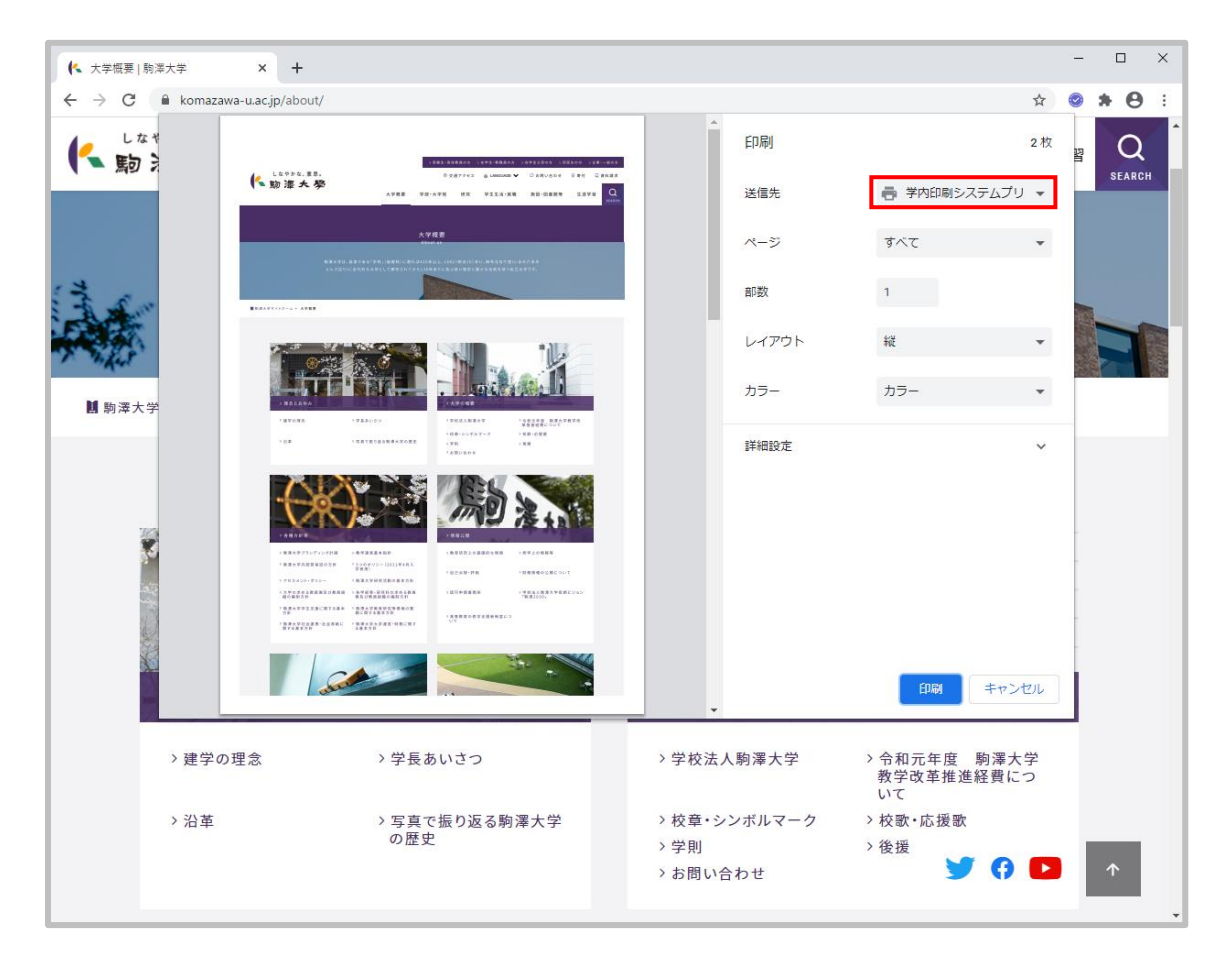

**図 2.1\_2 印刷プレビュー**

### **詳細設定を行う場合**

「詳細設定」タブを押下し、用紙サイズや余白、倍率等、各種設定を行います。

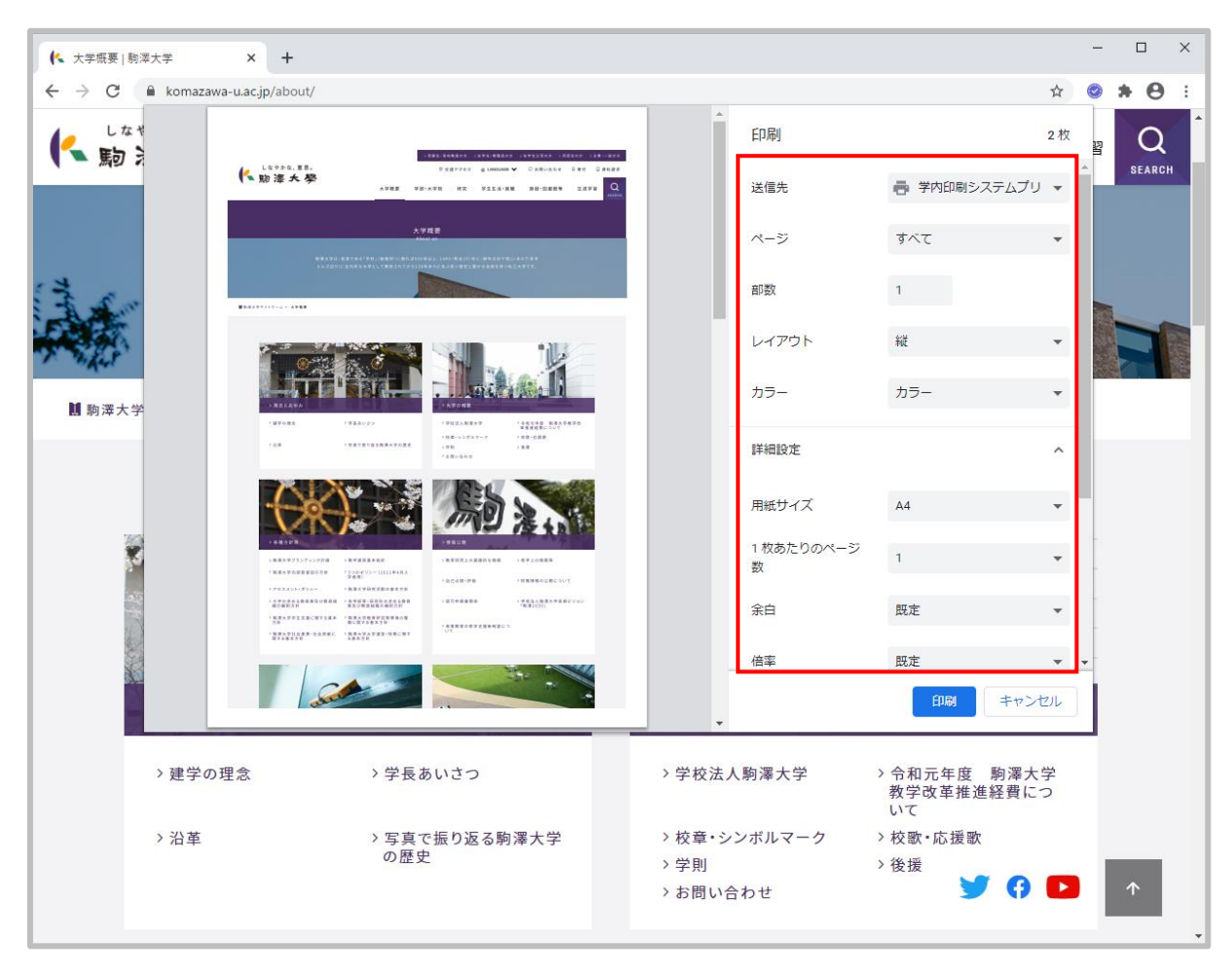

**図 2.1\_3 印刷プレビュー(詳細設定)**

### **【手順 3】**

設定が完了したら、「印刷」ボタンを押下します。

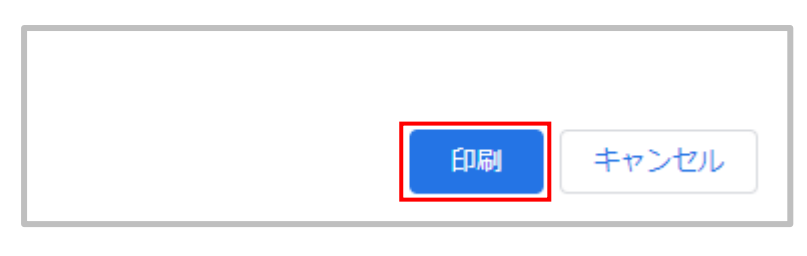

**図 2.1\_4 印刷処理実行**

### **ドメイン参加ユーザの場合**

印刷ジョブが印刷指示画面に表示されるようになります。

### **非ドメイン参加ユーザの場合**

「ユーザー名の確認」ダイアログが表示されます。

ユーザー名に KOMAnetID を入力し、「OK」ボタンを押下します。

※これにより、印刷ジョブが印刷指示画面に表示されるようになります。

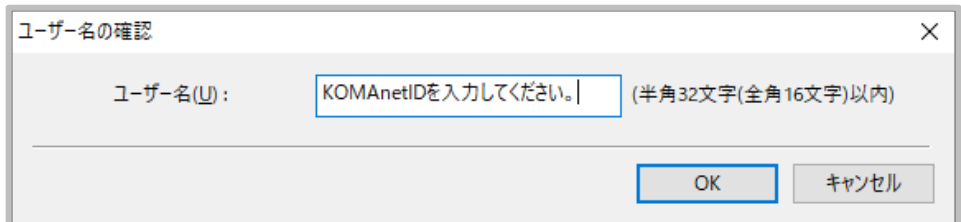

**図 2.1\_5 ユーザ情報入力(初期表示)**

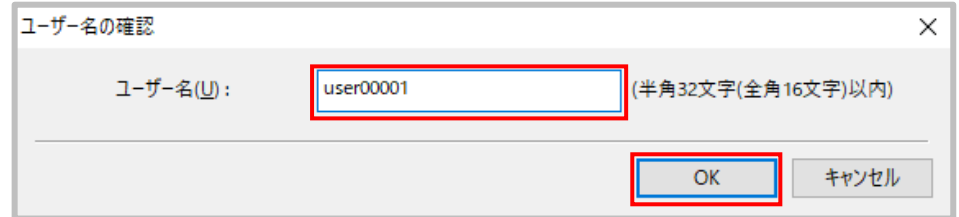

**図 2.1\_6 ユーザ情報入力(入力後)**

# <span id="page-9-0"></span>**2.2. Mac での事前操作**

**※「デフォルト(「デフォルト設定」とは異なる)」プリセットが存在しない場合のみ、以下の手順を行ってください。**

### **【手順 1】**

「テキストエディット」を起動します。

### **【手順 2】**

キーボードショートカット「command + p」を使用し、印刷プレビューを表示します。 「プリセット」プルダウンをクリックします。

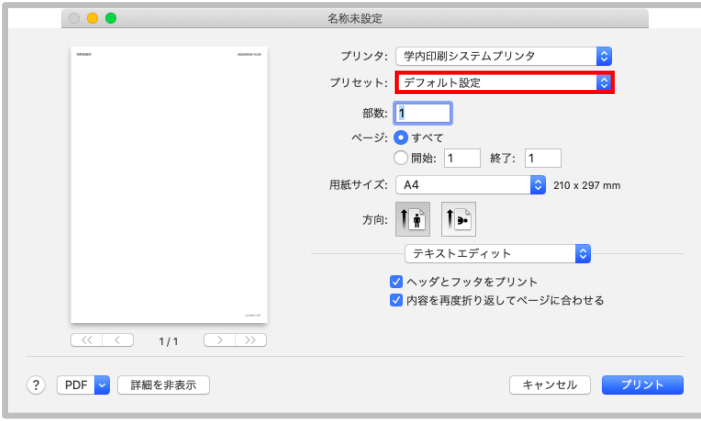

### **図 2.2\_1 印刷確認画面**

**【手順 3】**

「プリセットを表示…」を選択します。

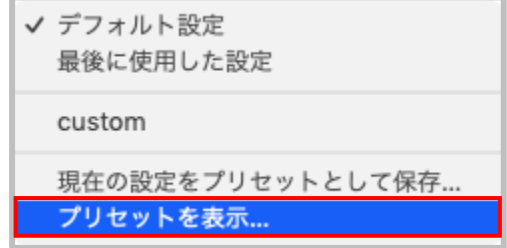

### **図 2.2\_2 プリセットプルダウン**

### **【手順 4】**

「プリント後にプリセットメニューを'デフォルト設定'にリセット」がオフであることを確認し、 「OK」ボタンをクリックします。

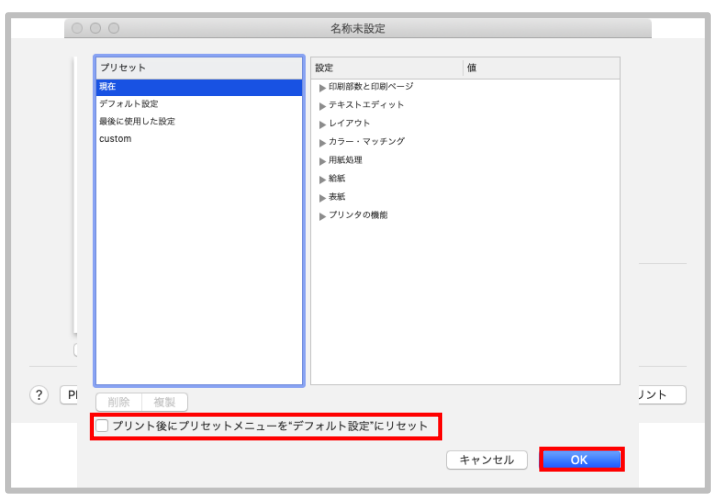

**図 2.2\_3 プリセットの中身確認画面**

### **【手順 5】**

「プリンタの機能」を選択し、「機能セット」から「仕上げ」を選択します。

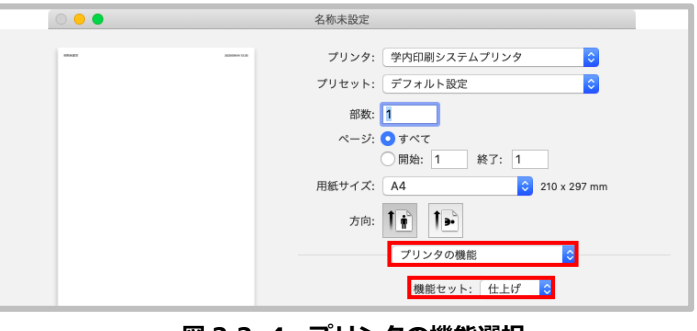

**図 2.2\_4 プリンタの機能選択**

### **【手順 6】**

「印刷方法」から「片面印刷」を選択します。

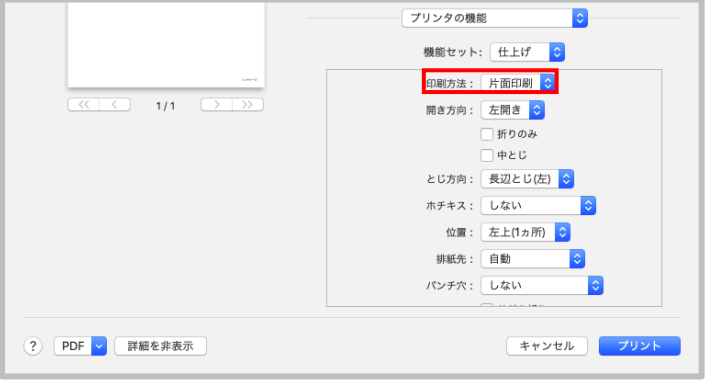

**図 2.2\_5 片面/両面印刷設定**

### **【手順 7】**

「機能セット」から「印刷品質」を選択し、「カラーモード」から「白黒」を選択します。

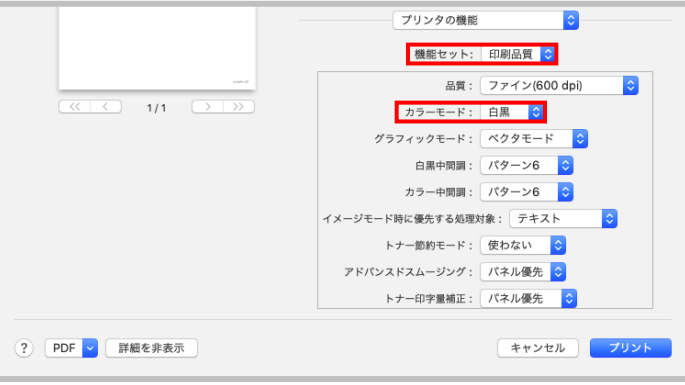

**図 2.2\_6 カラーモード設定**

### **【手順 8】**

「プリセット」プルダウンを選択し、「現在の設定をプリセットとして保存…」を選択します。

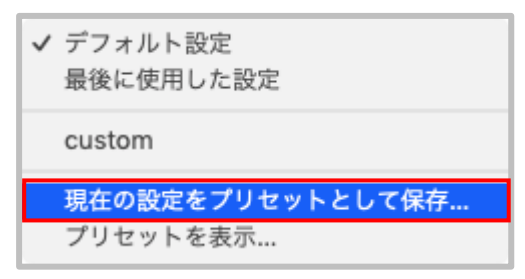

**図 2.2\_7 プリセットの保存選択**

### **【手順 9】**

「プリセット名」に「デフォルト」と入力し、「OK」ボタンをクリックします。

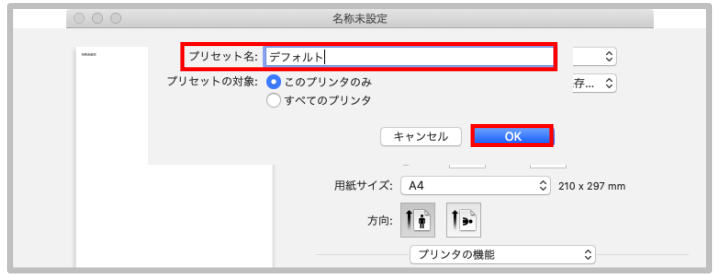

**図 2.2\_8 プリセットの保存設定**

### **【手順 10】**

「キャンセル」ボタンをクリックします。これでプリセットの登録作業は完了です。

**※次回印刷時にはプリセット名に「デフォルト」を指定してください。**

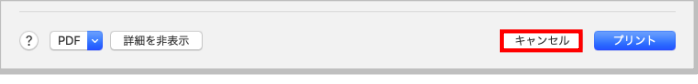

### **図 2.2\_9 プリントのキャンセル**

## <span id="page-13-0"></span>**2.3. Mac での操作**

### **【手順 1】**

 アプリケーションを開き、「メニューを開きます」>「プリント」を選択します。 (または、キーボードショートカット「command+ P」を使用します。)

※以下は Firefox の場合です。アプリケーションによって表示が異なることがあります。

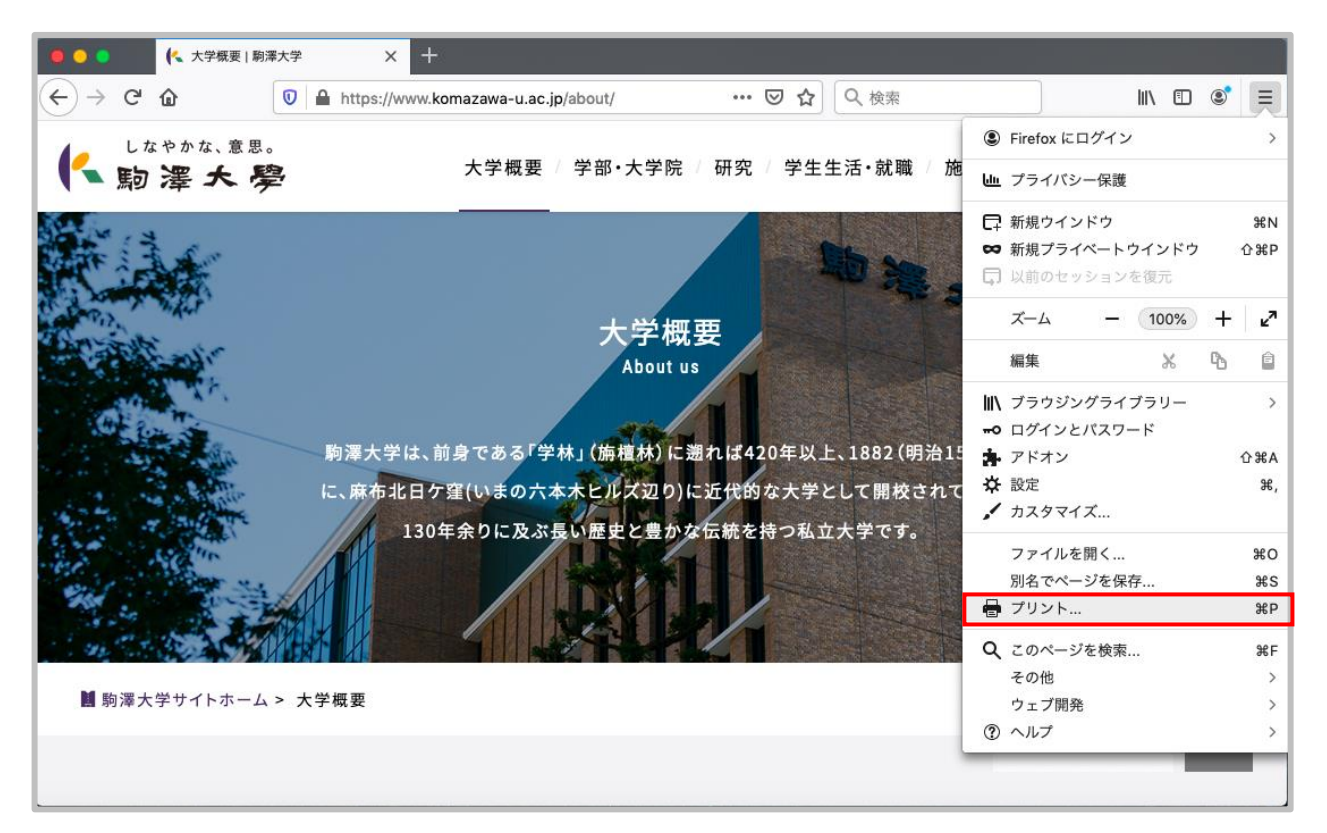

### **図 2.3\_1 Firefox からの印刷**

### **【手順 2】**

印刷プレビューの送信先に「学内印刷システムプリンタ」を選択します。

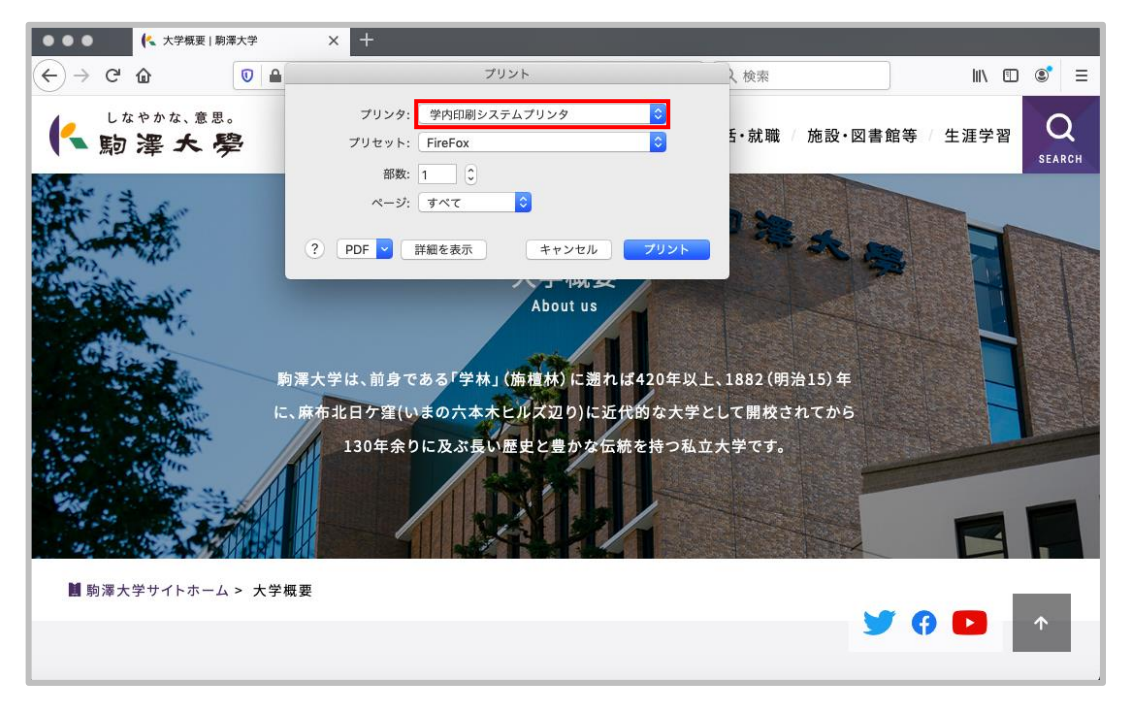

**図 2.3\_2 印刷プレビュー**

#### **詳細設定を行う場合**

「詳細を表示」タブを押下し、ページや用紙サイズ、方向等、各種設定を行います。

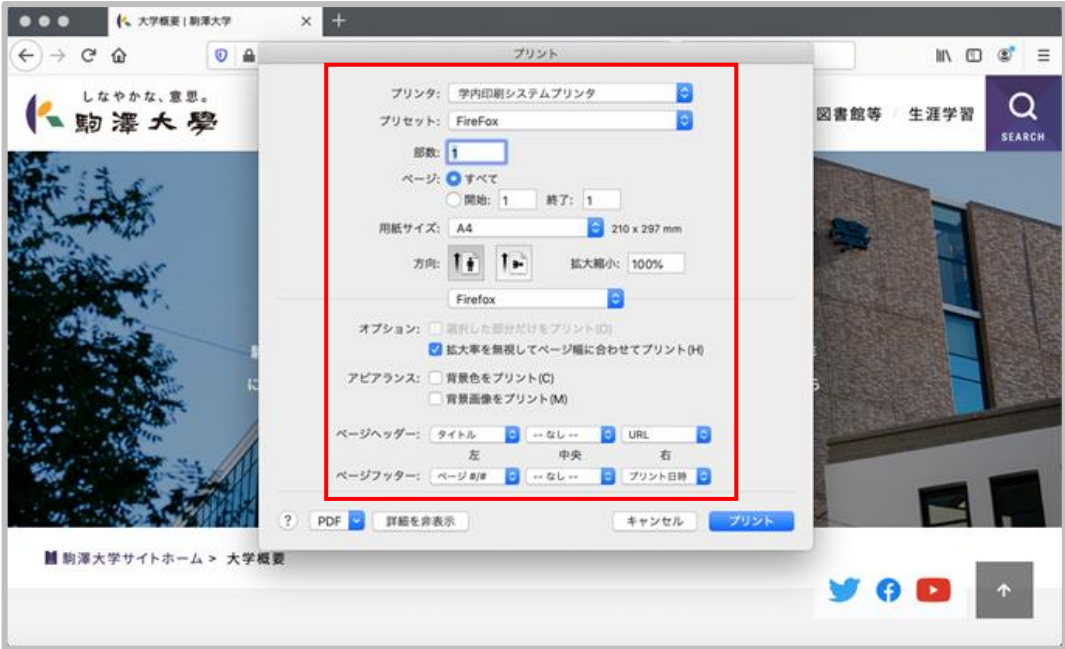

**図 2.3\_3 印刷プレビュー(詳細設定)**

### **【手順 3】**

設定が完了したら、「プリント」ボタンを押下します。

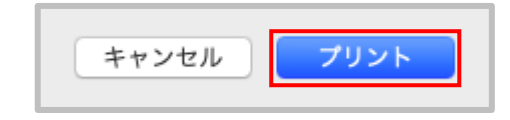

**図 2.3\_4 印刷処理実行**

### **ドメイン参加ユーザの場合**

印刷ジョブが印刷指示画面に表示されるようになります。

### **非ドメイン参加ユーザの場合**

「ユーザー名の確認」ダイアログが表示されます。

ユーザ名に KOMAnetID を入力し、「OK」ボタンを押下します。

※「パスワード」は入力不要です。

※これにより、印刷ジョブが印刷指示画面に表示されるようになります。

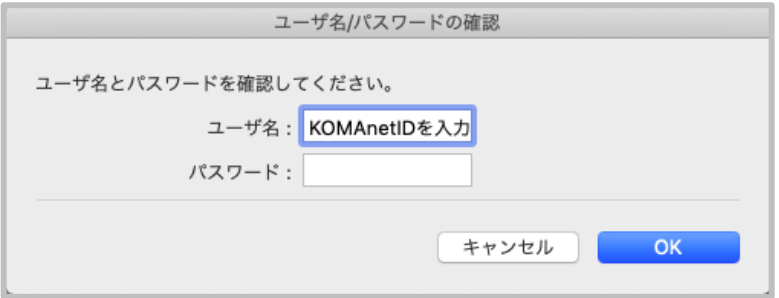

**図 2.3\_5 ユーザ情報入力(初期表示)**

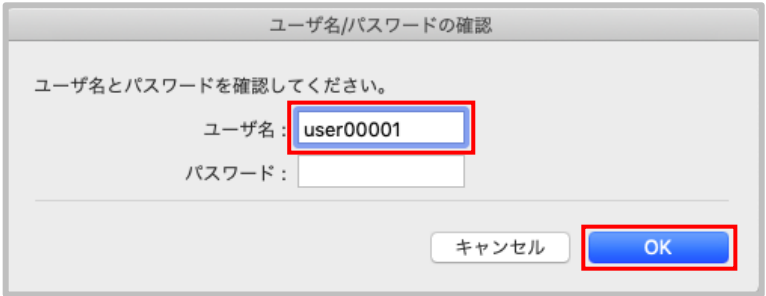

**図 2.3\_6 ユーザ情報入力(入力後)**

# **3. 印刷指示画面操作**

<span id="page-16-0"></span>この章では、プリンタの操作手順について説明します。

# <span id="page-16-1"></span>**3.1. ログイン**

### **IC カードログインの場合**

プリンタに搭載されている IC リーダーに IC カードをかざすとメインメニューにログインできます。

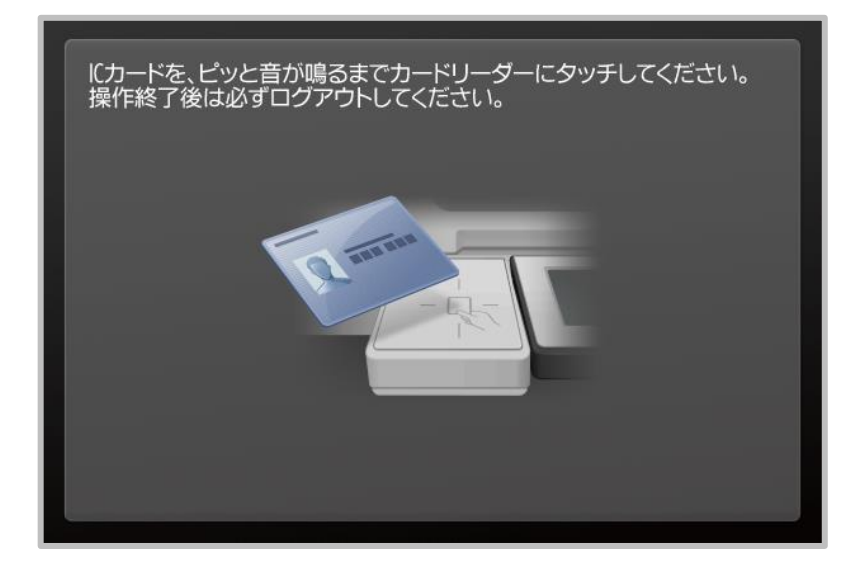

### **図 3.1\_1 IC カードログイン**

### **キーボードログインの場合**

プリンタのタッチパネルに表示されている「ユーザ名」、「パスワード」にユーザ情報を入力します。 「ログイン先」には、「print」を選択し「ログイン」ボタンを押下します。 メインメニューに遷移します。

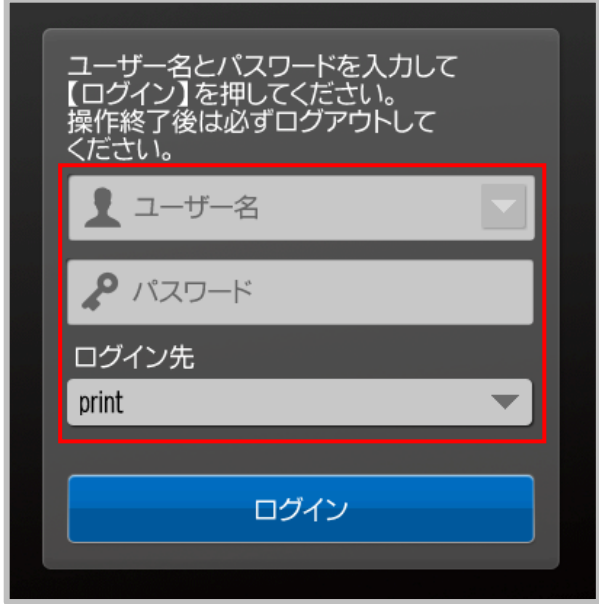

**図 3.1\_2 キーボードログイン**

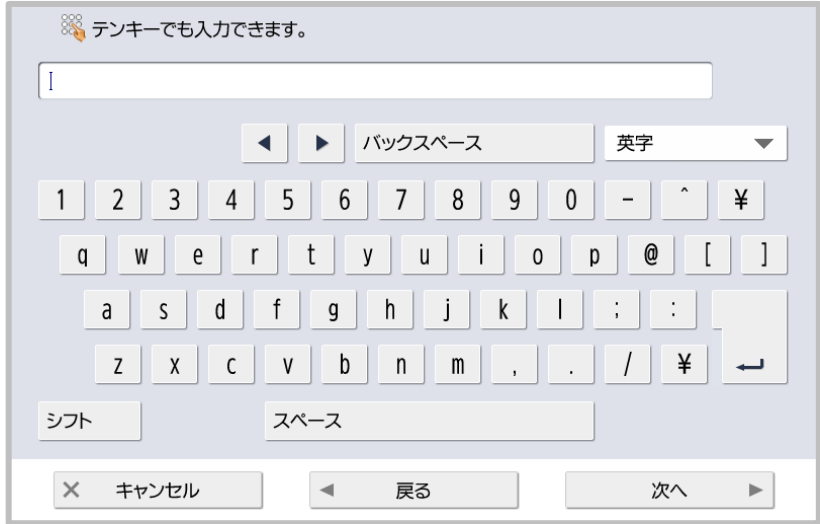

**図 3.1\_3 キーボード入力**

<span id="page-18-0"></span>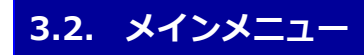

### **【概要】**

in Campus Print のアプリケーションを選択し、印刷指示画面へ遷移します。

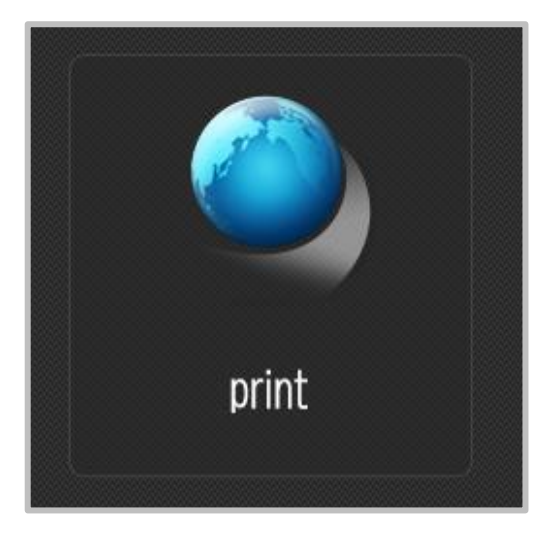

**図 3.2\_1 アプリケーション選択**

# <span id="page-19-0"></span>**3.3. 印刷指示**

**【メニュー選択順序】**

ログイン → メインメニュー → 印刷指示

### **【概要】**

ログインユーザの印刷ジョブが表示されています。

印刷ジョブにチェックを付け「印刷する」ボタンを押下すると印刷開始します。

印刷ジョブにチェックを付け「削除する」ボタンを押下すると印刷ジョブを削除します。

### **【画面構成】**

| user00001<br>観音 太郎 | あなたの使用状<br>況 | 合計[税]<br>0/500 |    | C 最新の状態に                                            | 文書衆<br>3 |
|--------------------|--------------|----------------|----|-----------------------------------------------------|----------|
| 文書名                | 枚数           | 部数             | 用紙 | 印刷設定 受付日時                                           | 1/1      |
| 演習課題04.pdf         |              |                | A4 | <b>● モノクロ</b><br>2/19<br>9:56<br>回両面                | ±        |
| 第3回講義レポート.docx     |              |                | A4 | $\bullet$ ) ) $\rightarrow$<br>2/19<br>9:36<br>1 両面 |          |
| V<br>学期末レポート.xlsx  | 1            | 1              | A4 | <b>ID もり知</b><br>2/18<br>14:51<br>□片面               |          |
|                    |              |                |    |                                                     |          |
|                    |              |                |    |                                                     |          |
| すべて解除する<br>すべて選択する |              | 削除する           |    | 印刷する                                                |          |

**図 3.3\_1 「印刷指示」画面**

### **【項目】**

### **ヘッダ部**

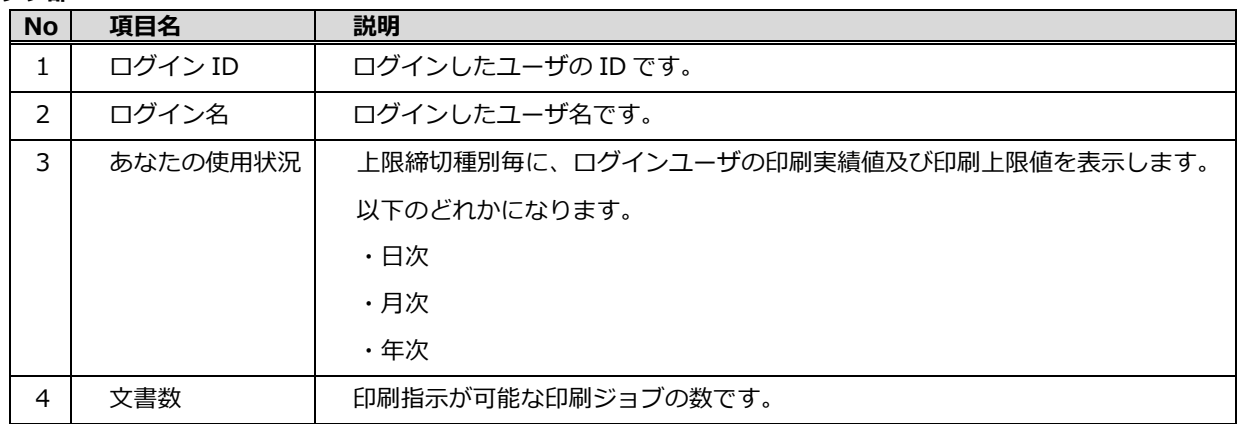

### **明細部**

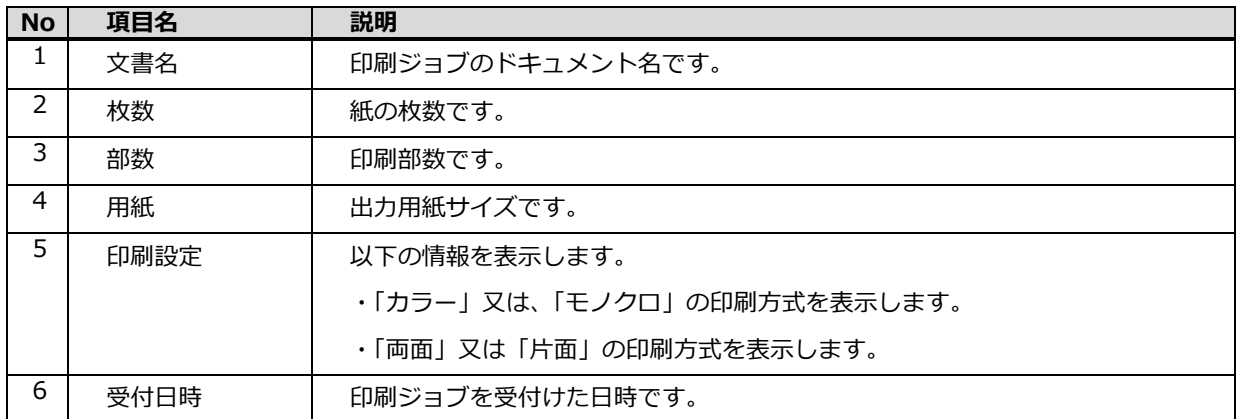

# **4. ユーザ画面操作**

<span id="page-21-0"></span>この章では、端末からブラウザでアクセスし、上限の確認や、印刷履歴の確認をする操作手順について説明します。

# <span id="page-21-1"></span>**4.1. ログイン**

### **【概要】**

ユーザ画面にログインします。Google Chrome を起動し、以下の URL にアクセスします。

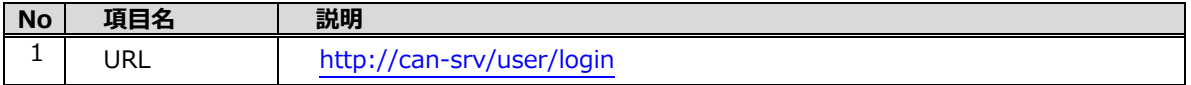

### **【画面構成】**

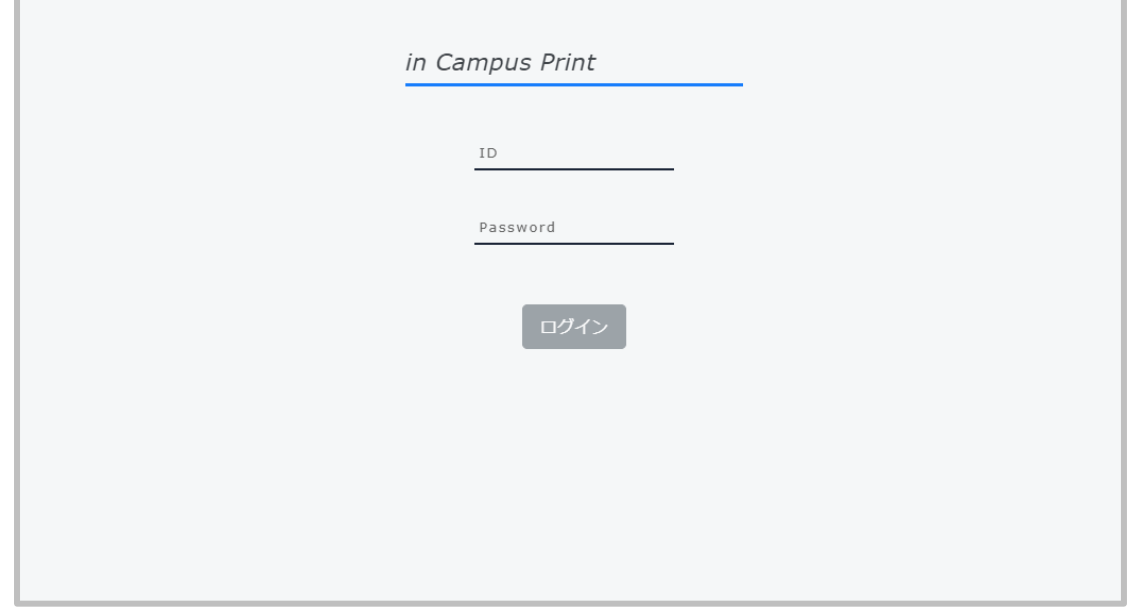

### **【項目】**

**図 4.1 ログイン**

| <b>No</b> | 項目名        | 説明                  |
|-----------|------------|---------------------|
|           |            | ログインを行うユーザの ID です。  |
|           | Password   | ログインを行うユーザのパスワードです。 |
| ∍         | ログイン (ボタン) | ログイン処理を実行します。       |

※ログインが成功すると、初期表示の「ポイント状況」画面が表示されます。

# <span id="page-22-0"></span>**4.2. ポイント状況**

### **【メニュー選択順序】**

サイドメニュー → ポイント状況

### **【概要】**

この画面では、上限区分毎に自身のポイント状況を確認することができます。

### **【画面構成】**

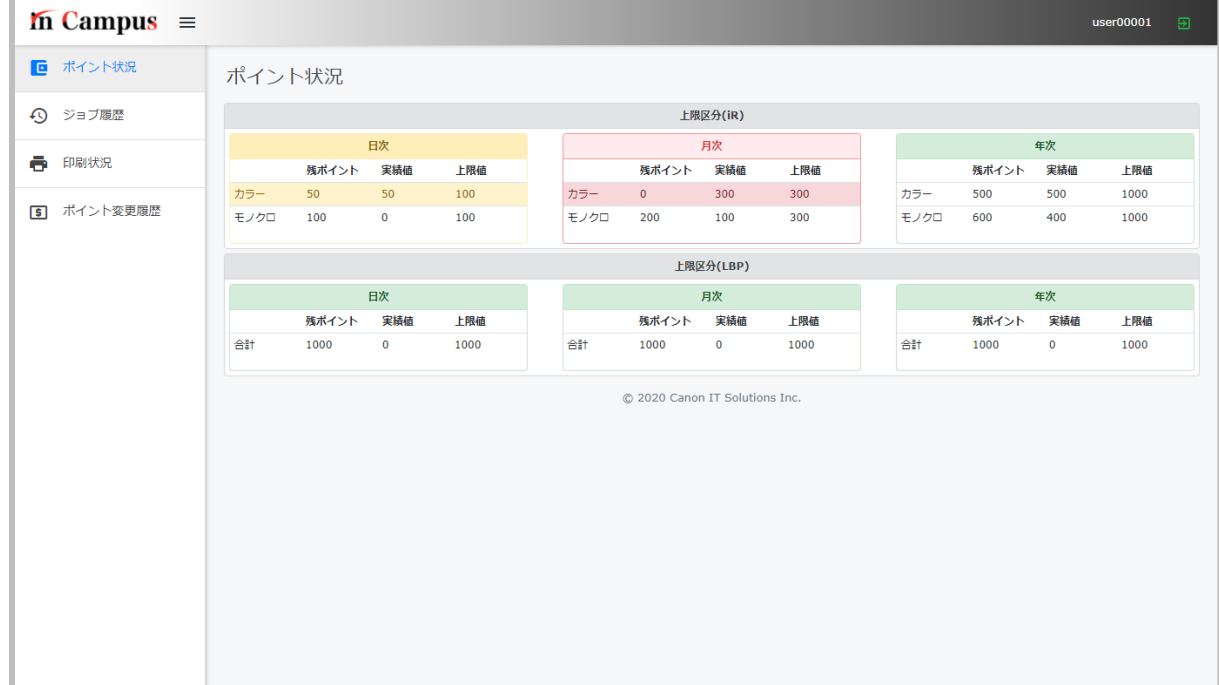

**図 4.2 ポイント状況**

### **【項目】**

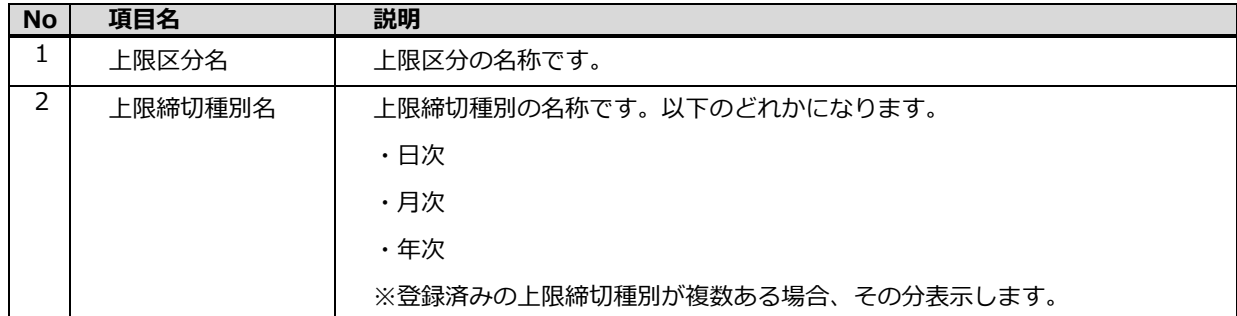

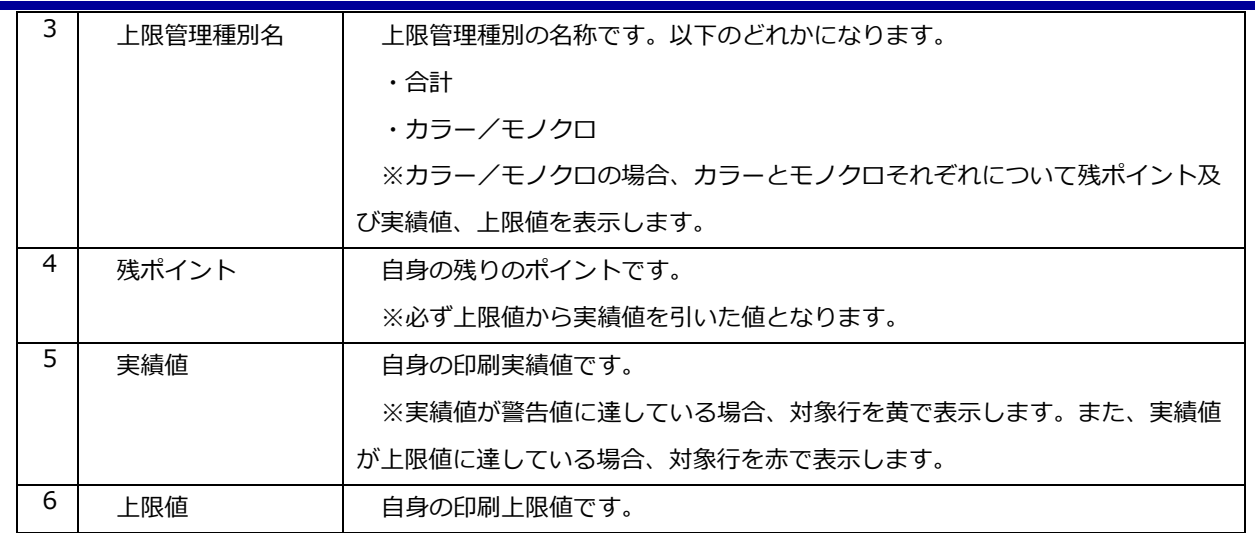

# <span id="page-24-0"></span>**4.3. ジョブ履歴**

**【メニュー選択順序】**

サイドメニュー → ジョブ履歴

#### **【概要】**

この画面では、自身の印刷ジョブ履歴を確認することができます。

印刷ジョブ履歴は、プリンタ名、印刷ジョブのステータス、期間で絞り込み表示することができます。

#### **【画面構成】**

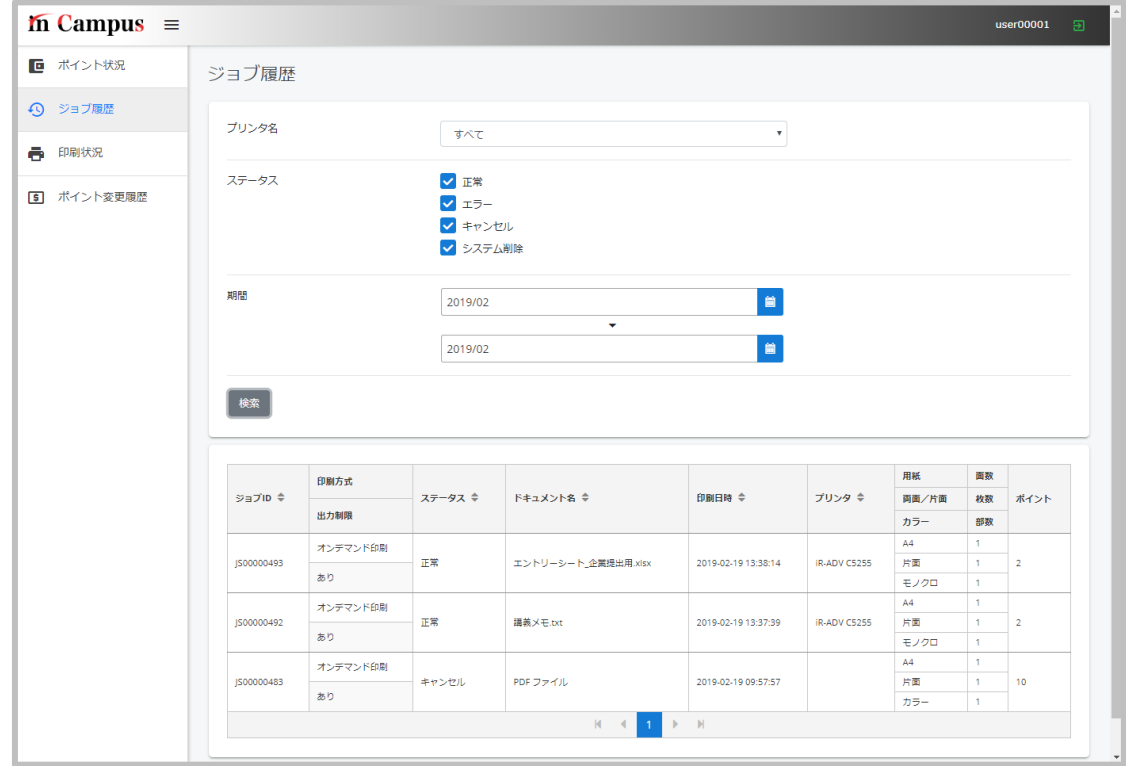

**図 4.3 ジョブ履歴**

### **【項目】**

**検索部**

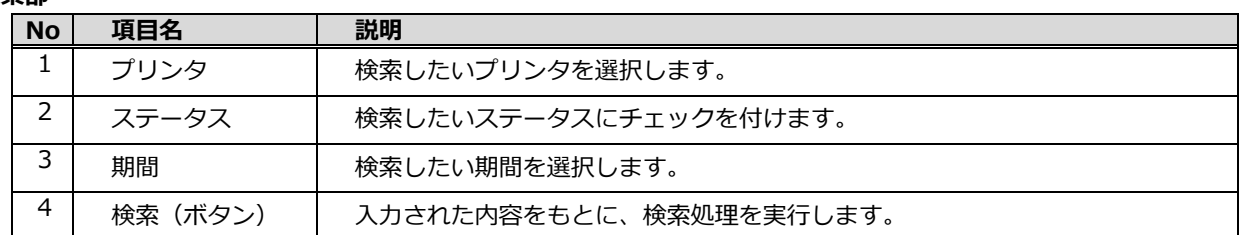

**明細部**

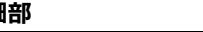

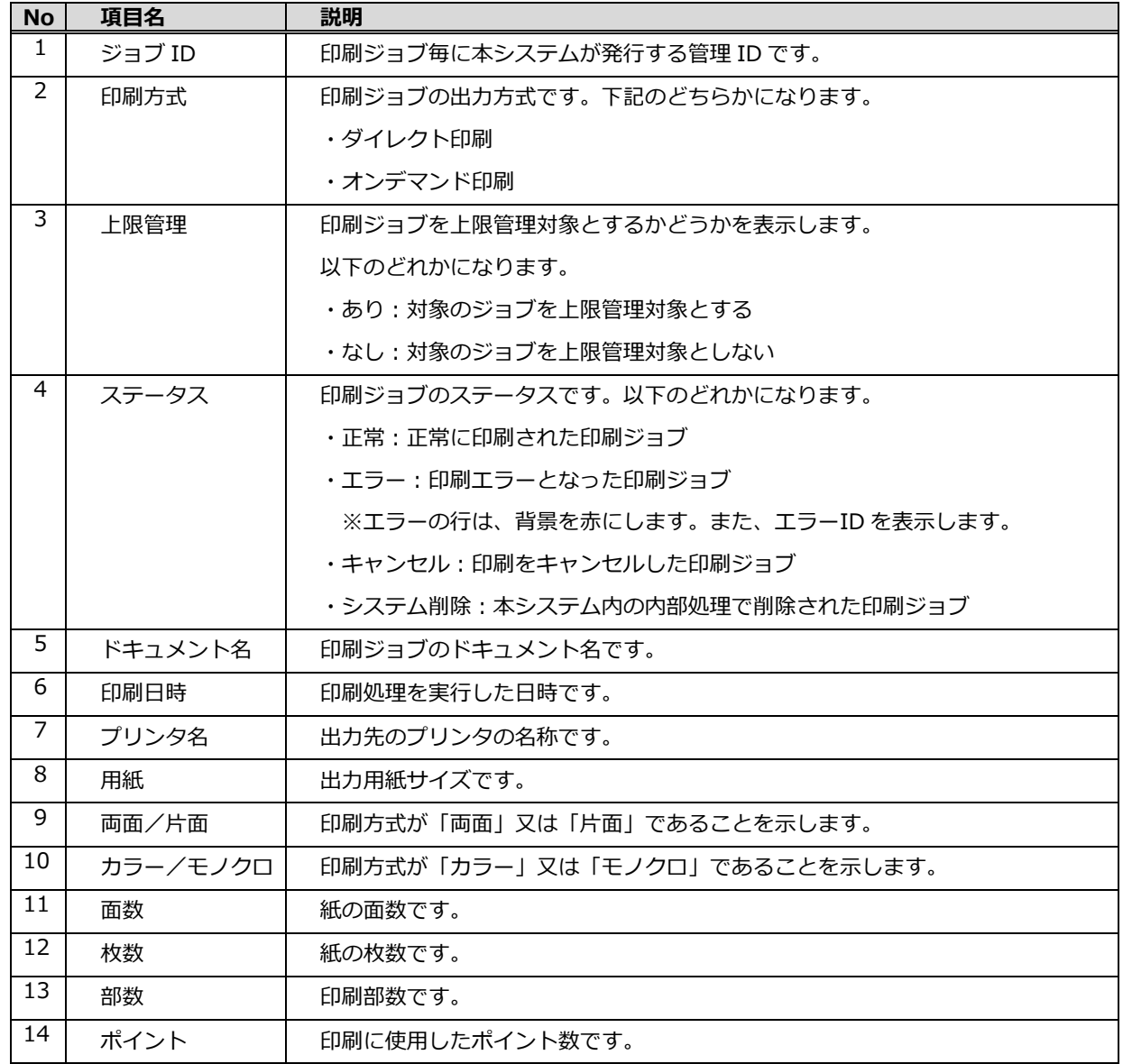

# <span id="page-26-0"></span>**4.4. 印刷状況**

### **【メニュー選択順序】**

サイドメニュー → 印刷状況

### **【概要】**

この画面では、自身の印刷ジョブの状況を確認することができます。

### **【画面構成】**

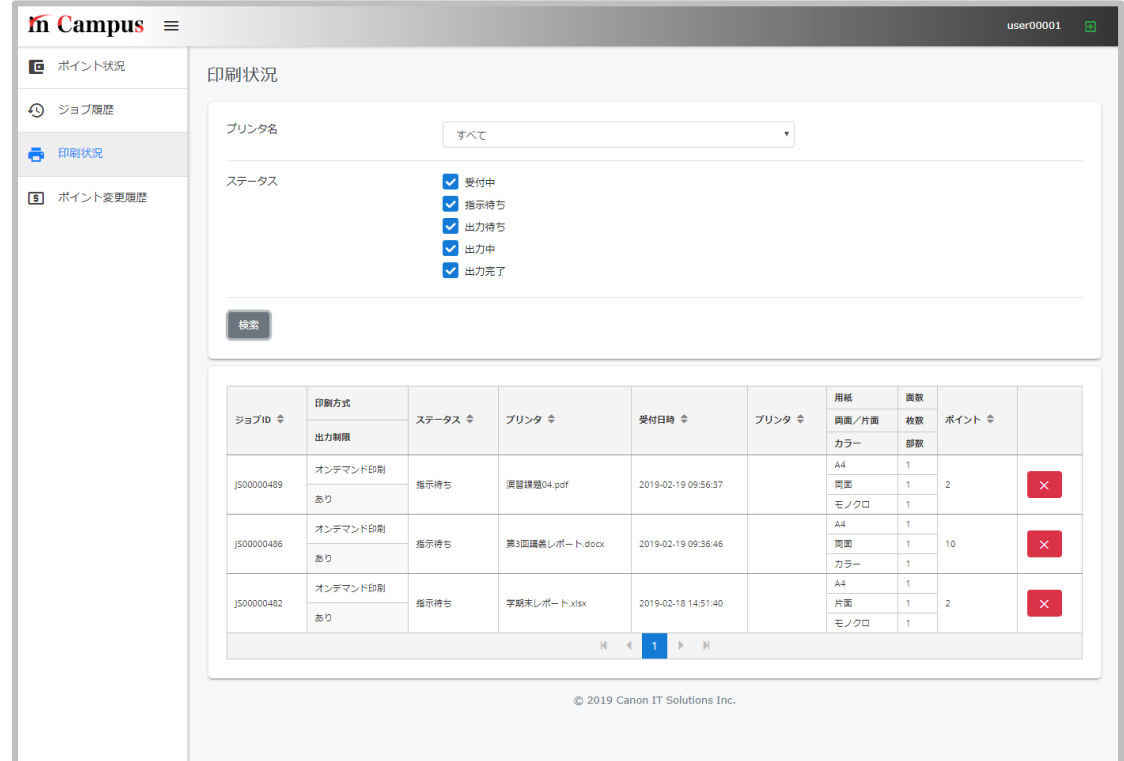

**図 4.4 印刷状況**

### **【項目】**

**検索部**

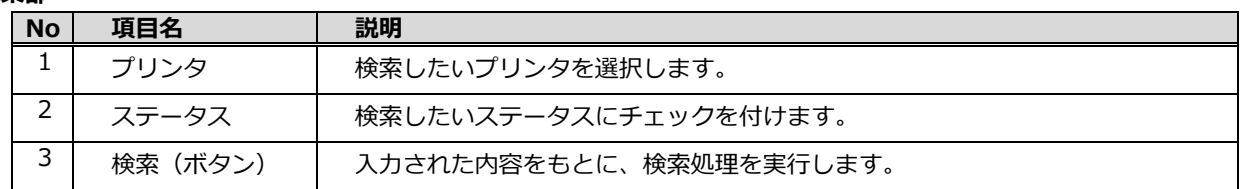

**明細部**

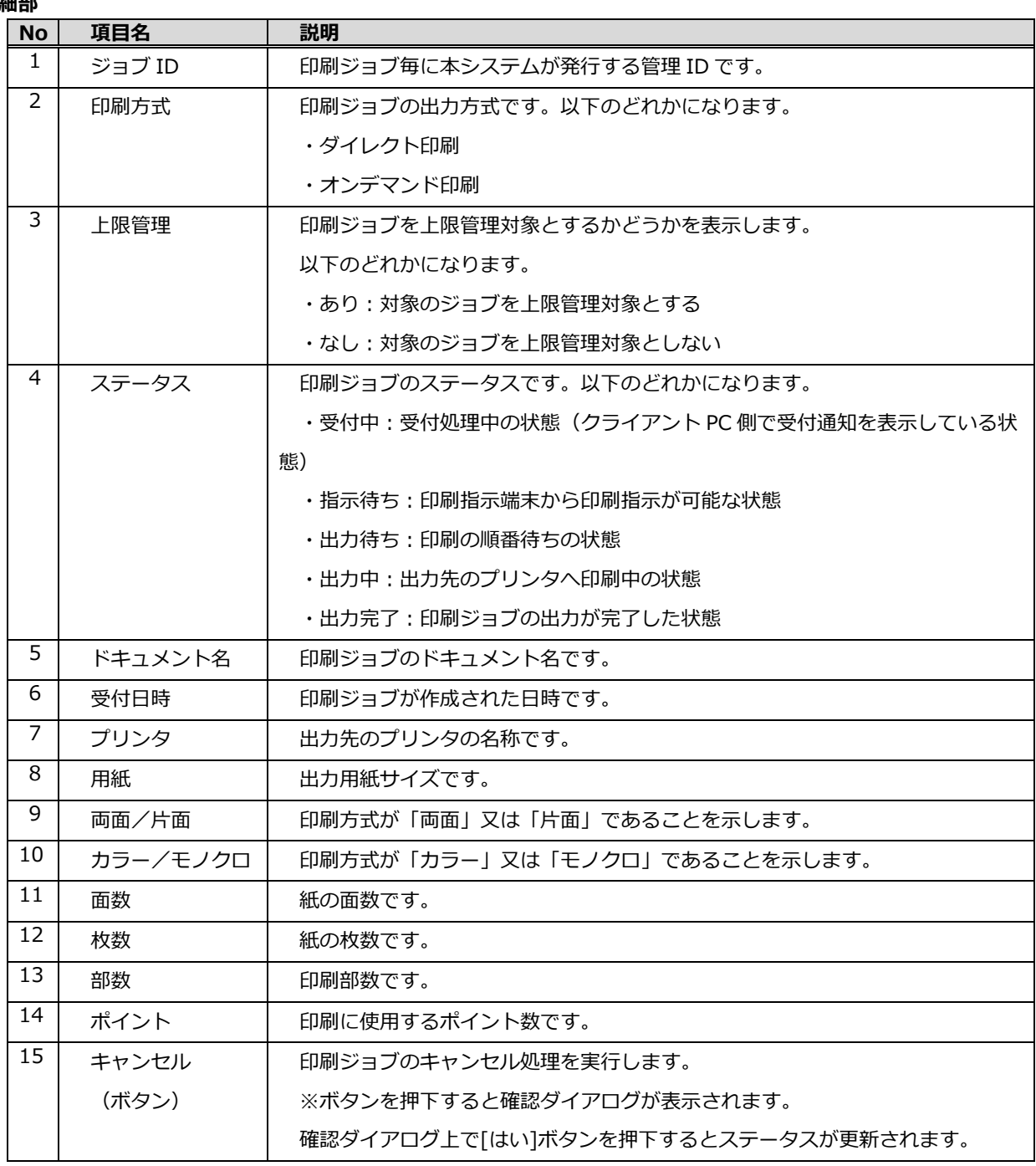

# <span id="page-28-0"></span>**4.5. ポイント変更履歴**

**【メニュー選択順序】**

サイドメニュー → ポイント変更履歴

### **【概要】**

この画面では、自身の印刷上限値や印刷実績値の変更履歴を確認することができます。

### **【画面構成】**

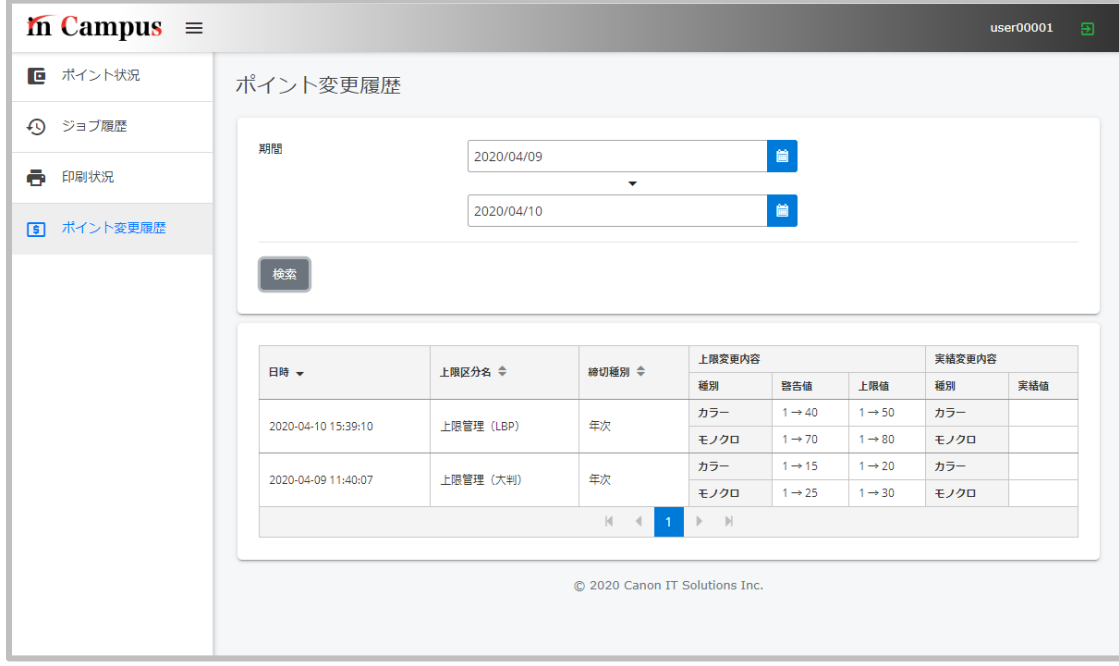

### **図 4.5 ポイント変更履歴**

**【項目】**

**検索部**

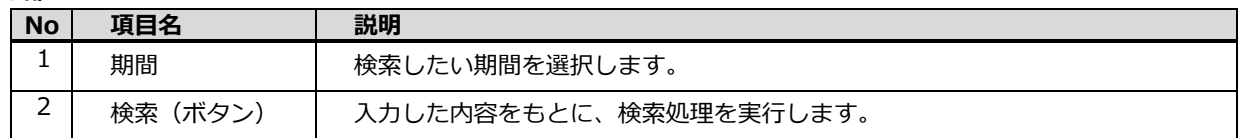

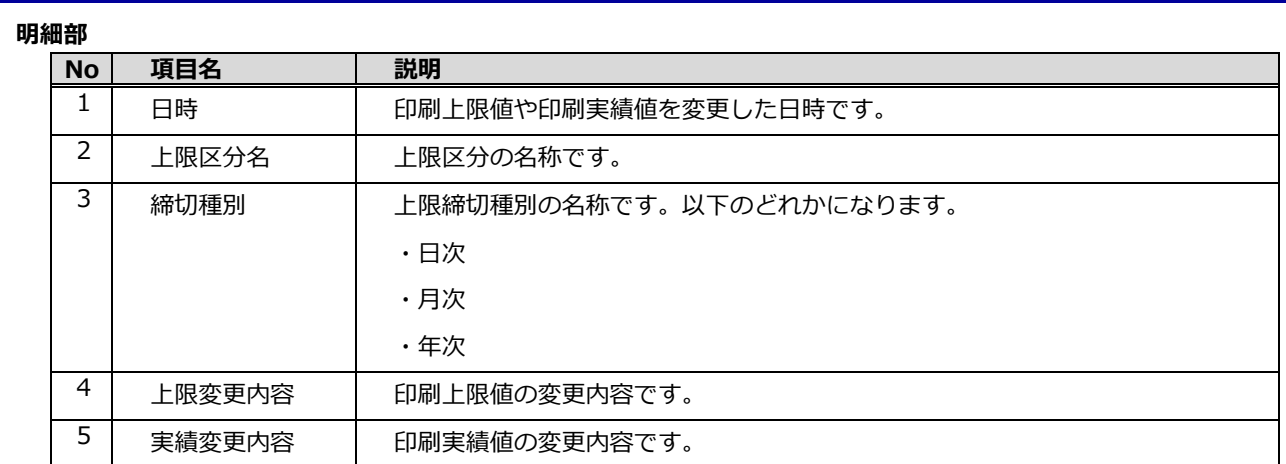

## **5. ポップアップ確認操作**

<span id="page-30-0"></span>この章では、クライアント PC からポップアップを起動し、ポイント情報を確認する操作手順について説明します。 ※クライアントモジュールがインストールされている端末のみ、この機能を利用できます。

## <span id="page-30-1"></span>**5.1. 印刷ポイント確認**

### **【概要】**

この画面では、自身の実績ポイント及び上限ポイントを確認することができます。

### **【実施手順】**

● デスクトップ上にある「印刷ポイント確認」をダブルクリックします。

### **【画面構成】**

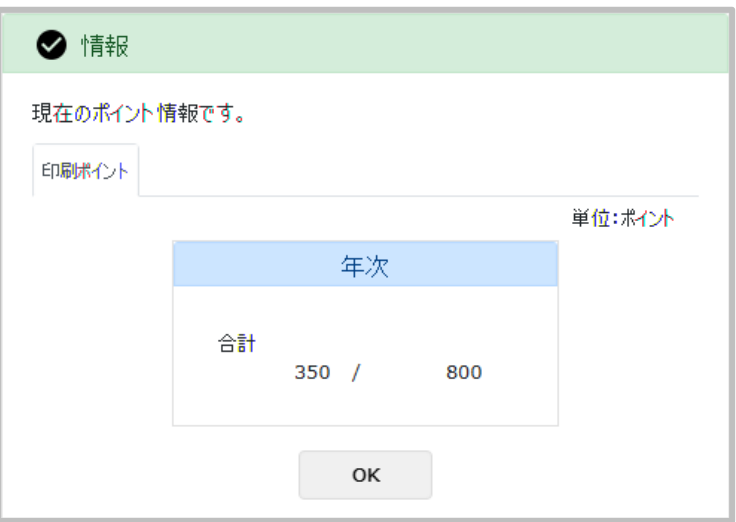

**図 5.1 印刷ポイント確認**

### **【項目】**

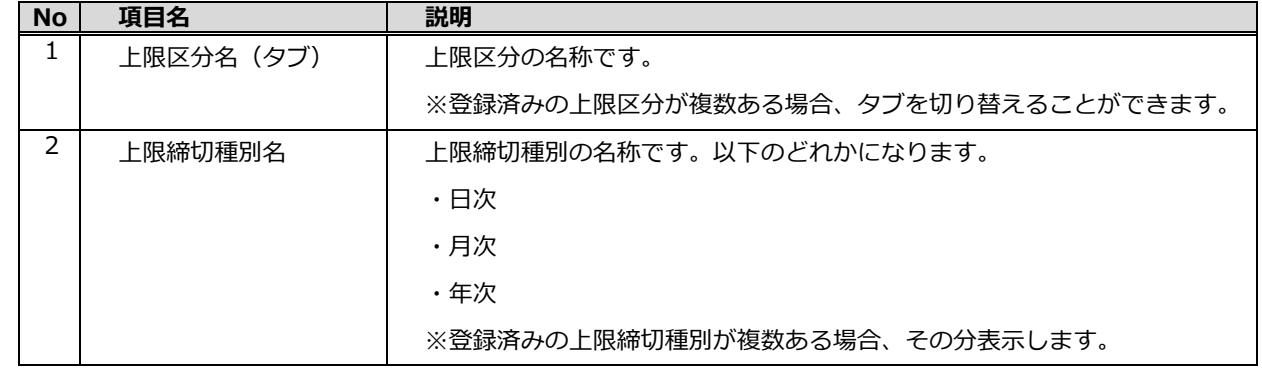

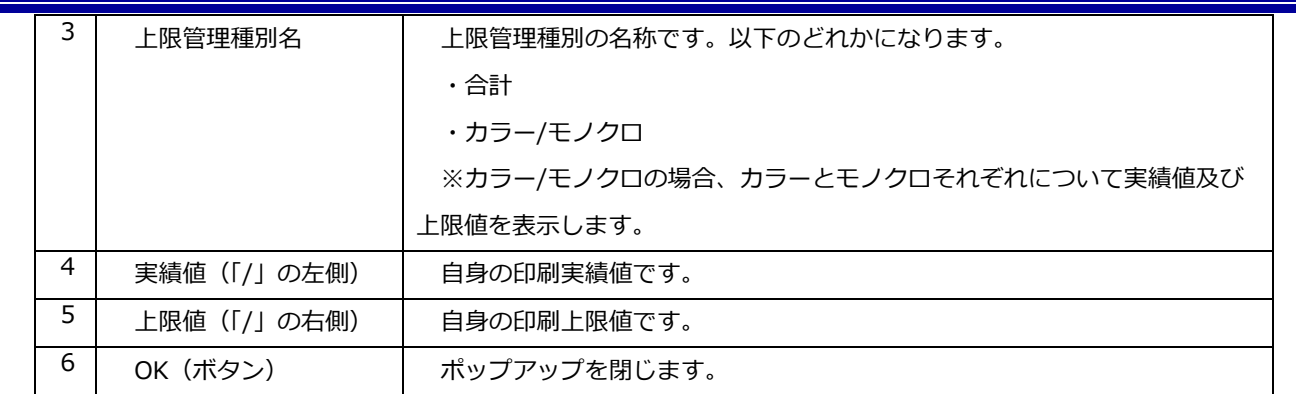

÷,

### **その他のポップアップ画面**

 クライアントポップアップ画面には「印刷ポイント確認」以外にも、様々なものがあります。 以下では、「印刷ポイント確認」以外のポップアップ画面について、紹介します。

## <span id="page-32-0"></span>**5.2. 上限値超過エラー**

### **【概要】**

この画面は、上限値を超えた印刷処理を実行しようとした際に表示されます。

### **【画面構成】**

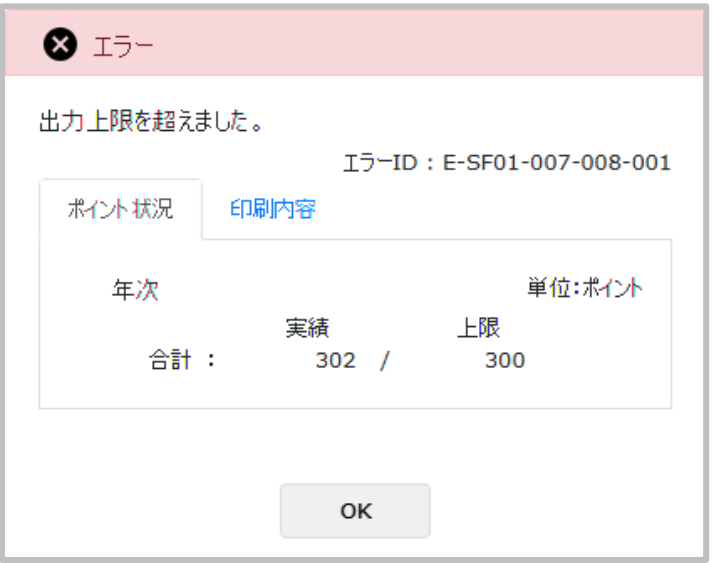

**図 5.2\_1 上限値超過エラー(ポイント状況)**

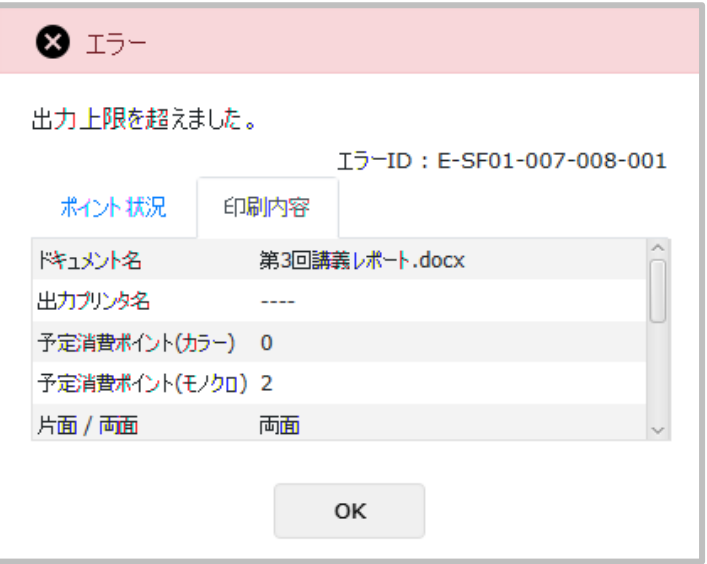

**図 5.2\_2 上限値超過エラー(印刷内容(上))**

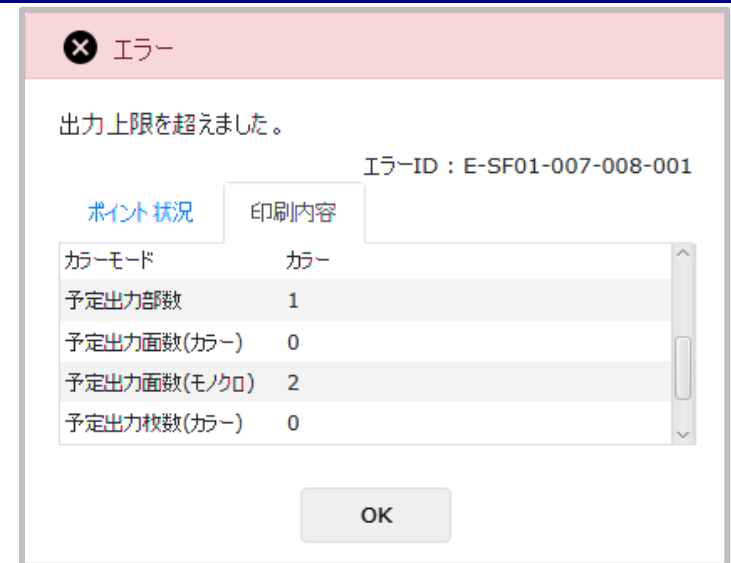

**図 5.2\_3 上限値超過エラー(印刷内容(中))**

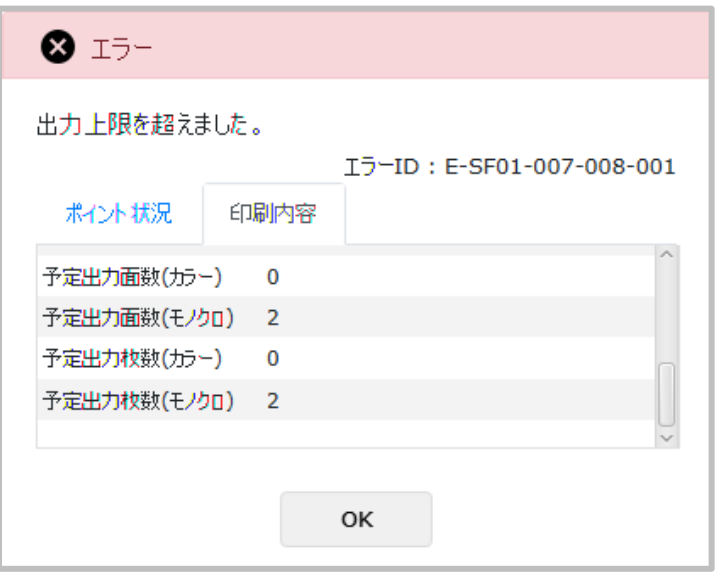

**図 5.2\_4 上限値超過エラー(印刷内容(下))**

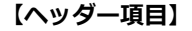

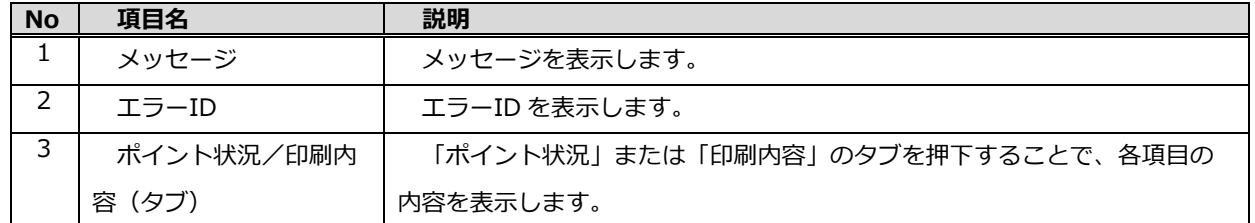

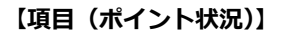

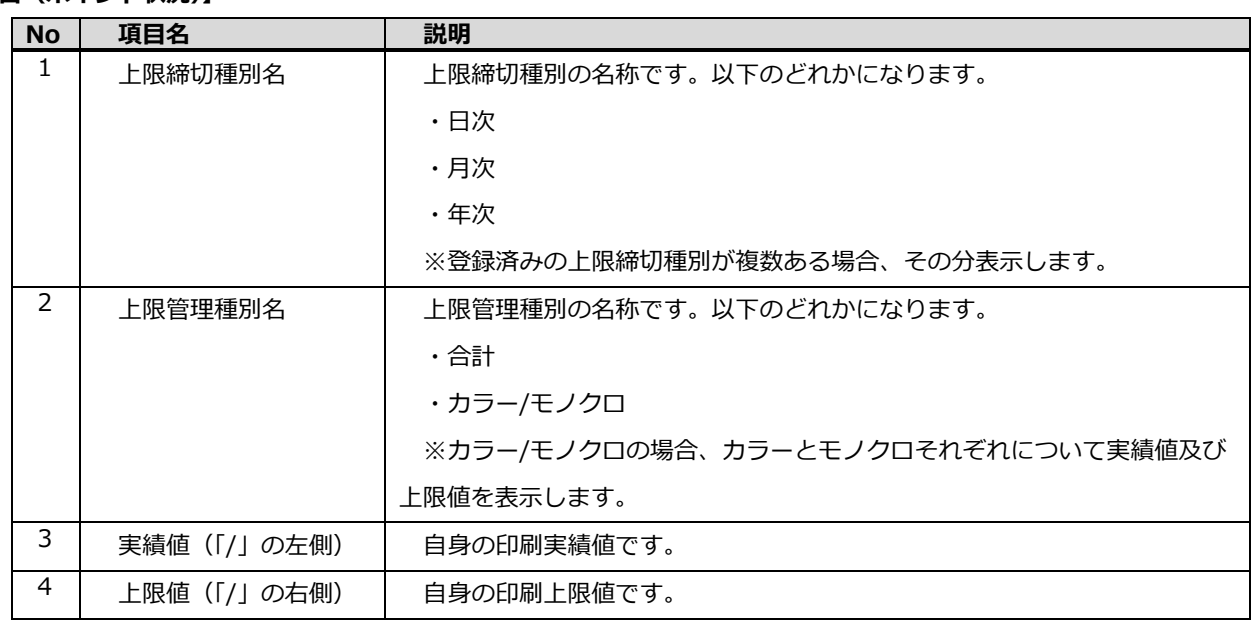

### **【項目(印刷内容)】**

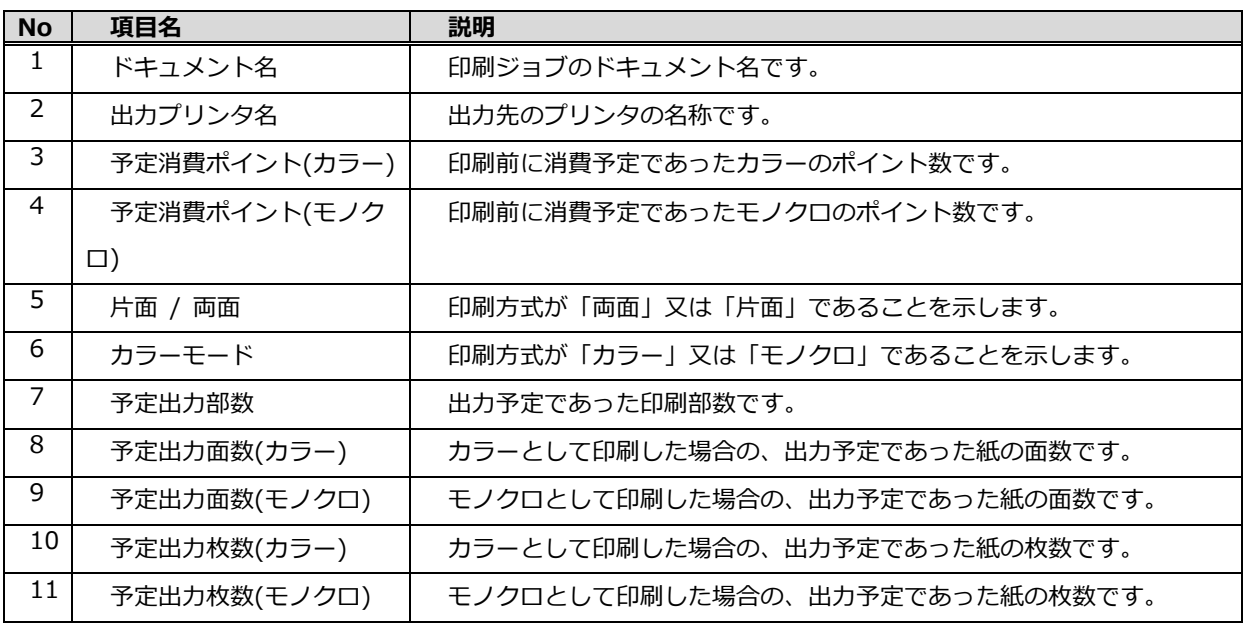

### **【フッター項目】**

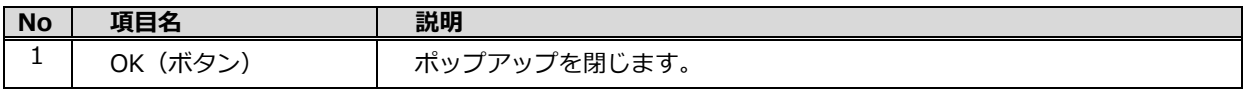

# <span id="page-35-0"></span>**5.3. 印刷ジョブエラー**

### **【概要】**

この画面は、印刷ジョブがエラーとなった際に表示されます。

### **【画面構成】**

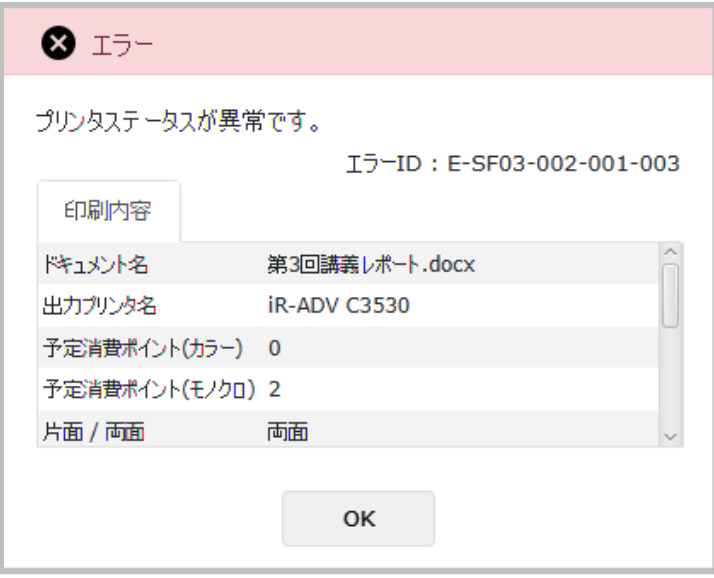

**図 5.3\_1 印刷ジョブエラー(印刷内容(上))**

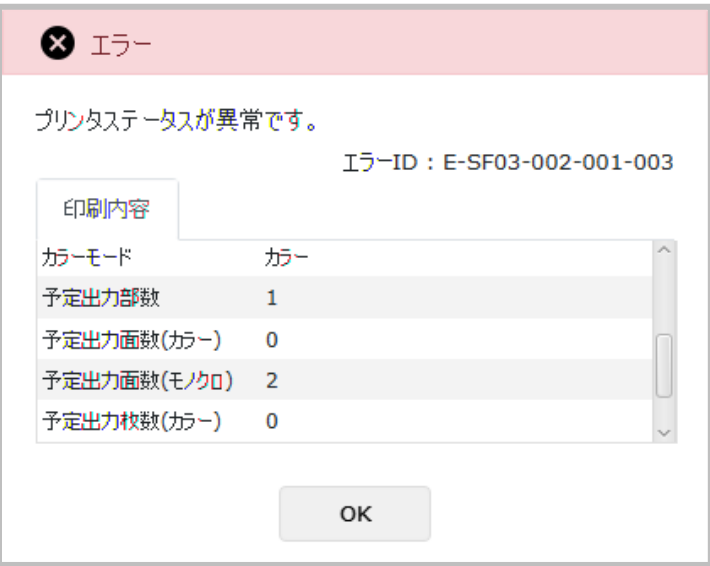

**図 5.3\_2 印刷ジョブエラー(印刷内容(中))**

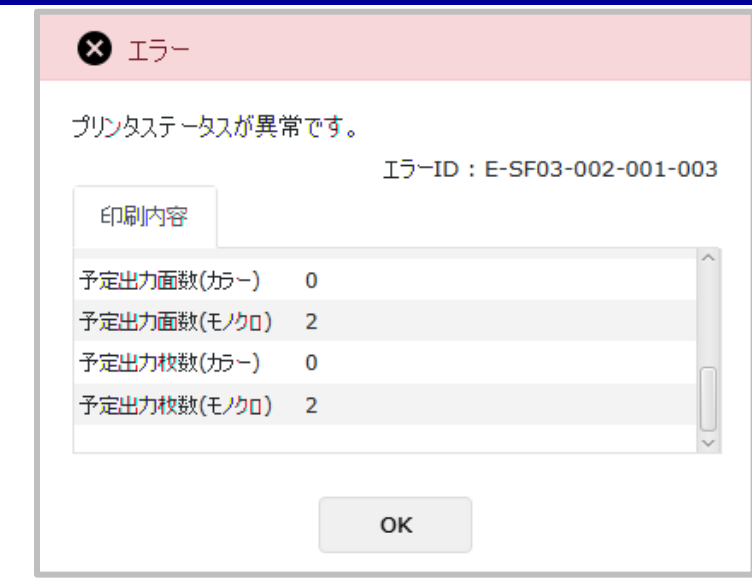

**図 5.3\_3 印刷ジョブエラー(印刷内容(下))**

### **【ヘッダー項目】**

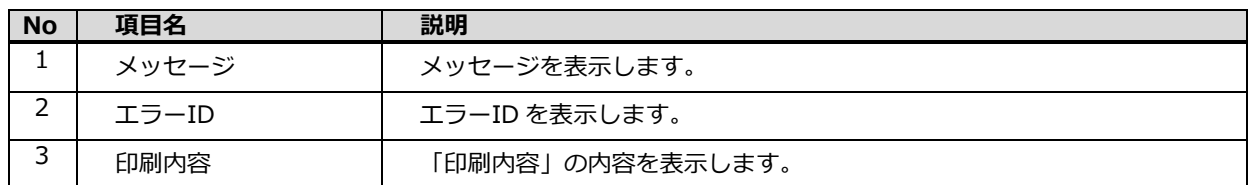

### **【項目(印刷内容)】**

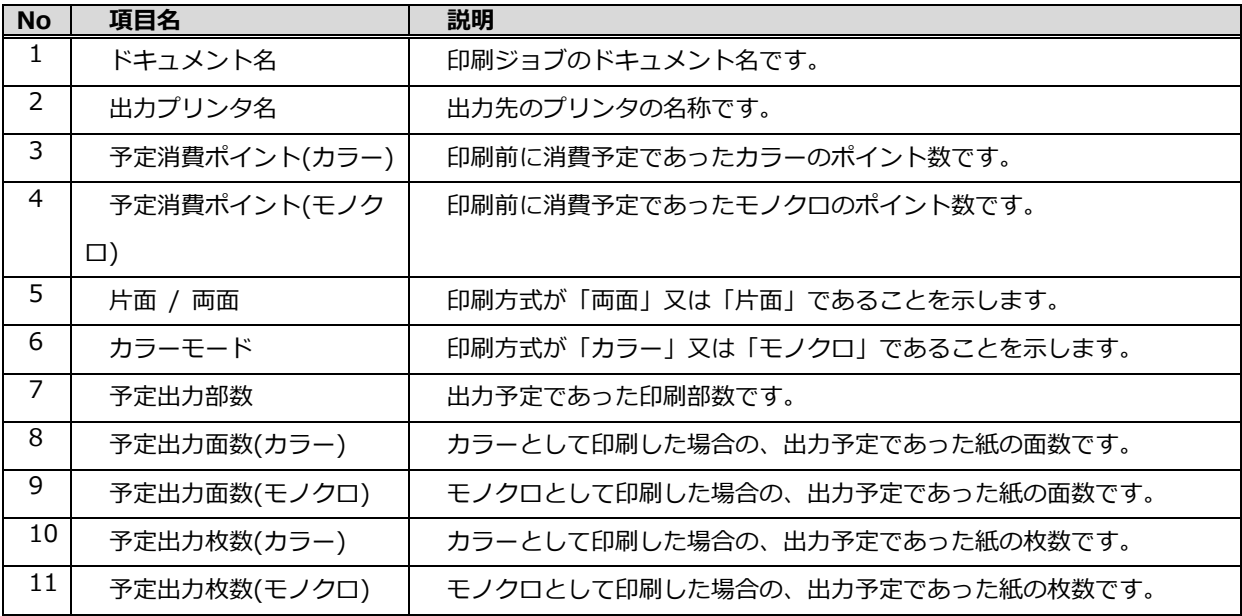

# **【フッター項目】**

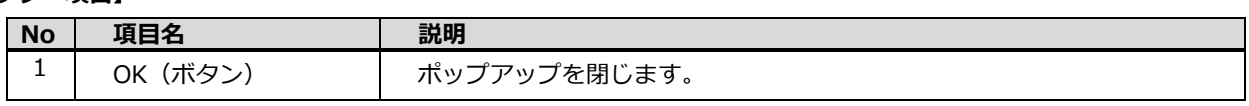

# <span id="page-38-0"></span>**5.4. システムエラー**

### **【概要】**

この画面は、システムエラーとなった際に表示されます。

### **【画面構成】**

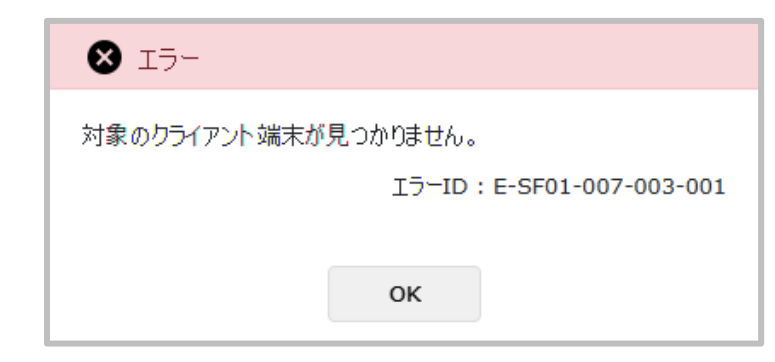

### **図 5.4 システムエラー**

### **【ヘッダー項目】**

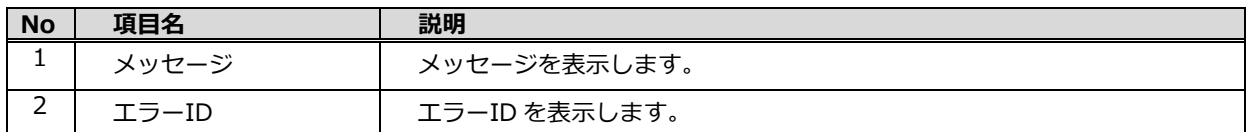

### **【フッター項目】**

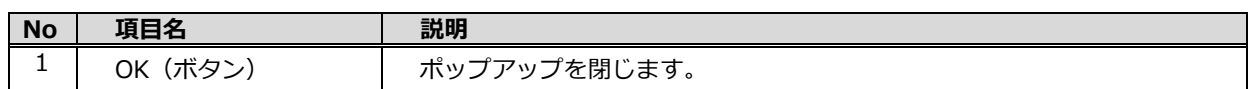

# <span id="page-39-0"></span>**5.5. 警告値超過**

#### **【概要】**

この画面は、警告値を超えた印刷処理を実行した際に表示されます。

### **【画面構成】**

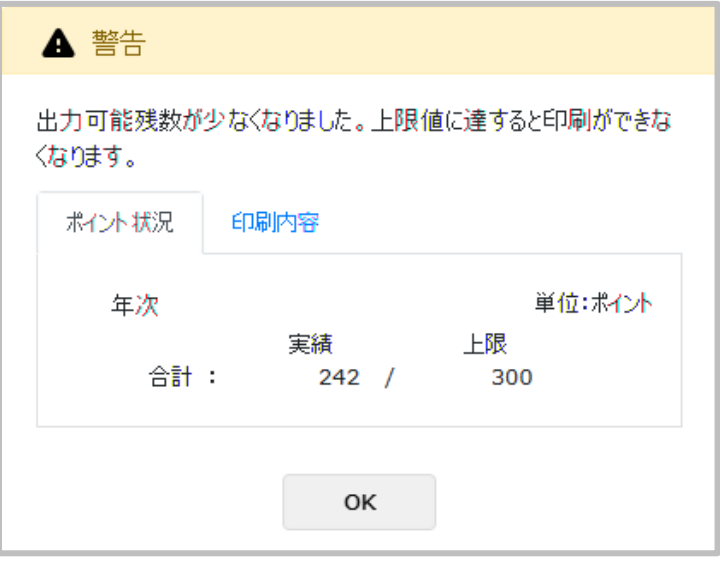

**図 5.5\_1 警告値超過(ポイント状況)**

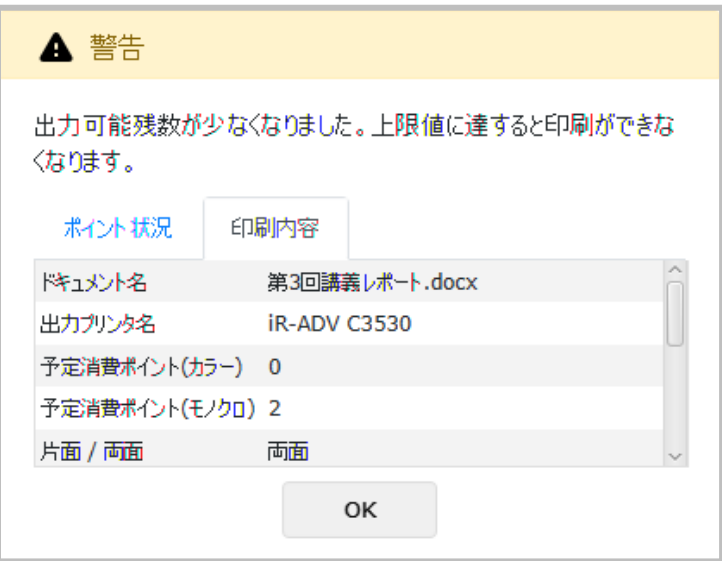

**図 5.5\_2 警告値超過(印刷内容(上))**

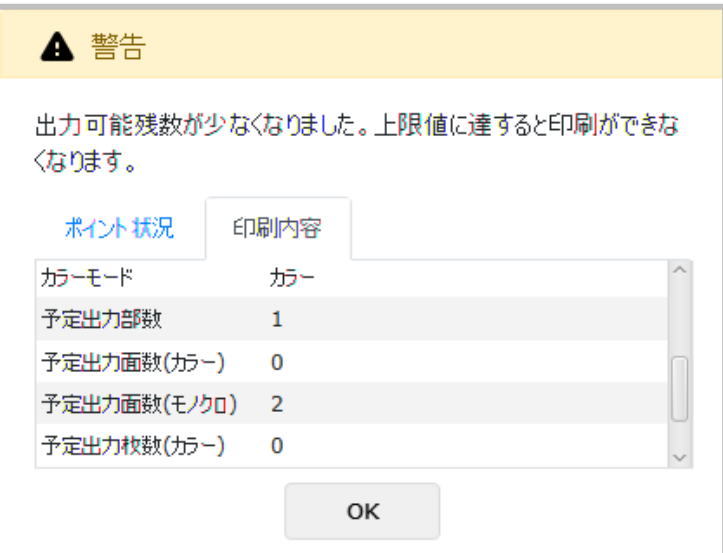

**図 5.5\_3 警告値超過(印刷内容(中))**

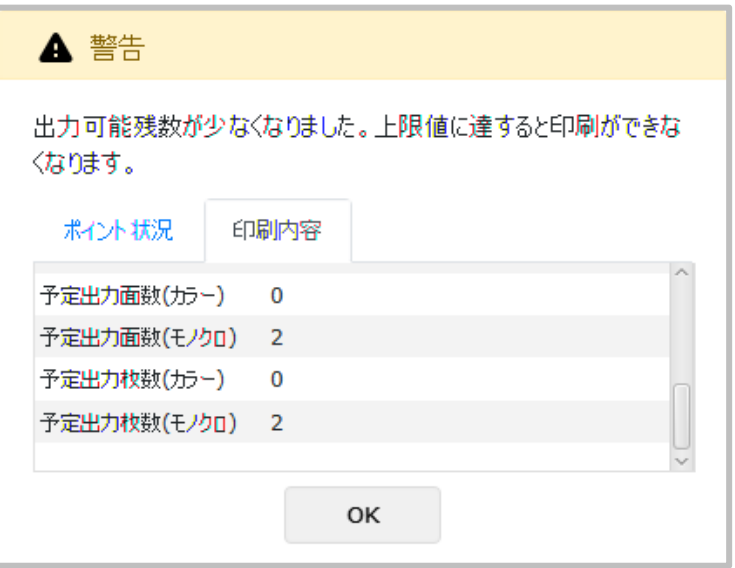

**図 5.5\_4 警告値超過(印刷内容(下))**

### **【ヘッダー項目】**

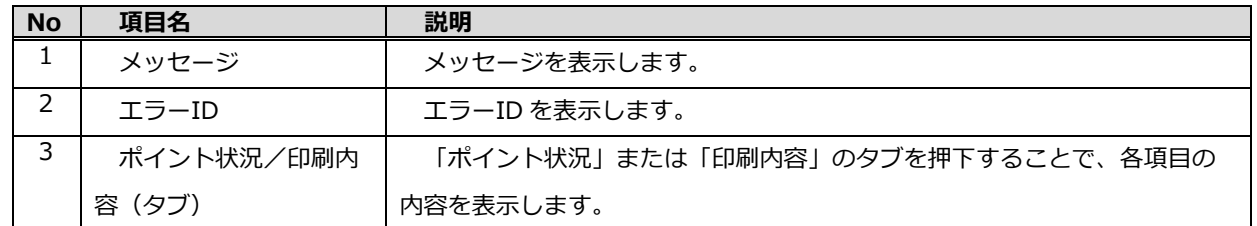

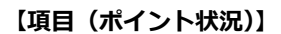

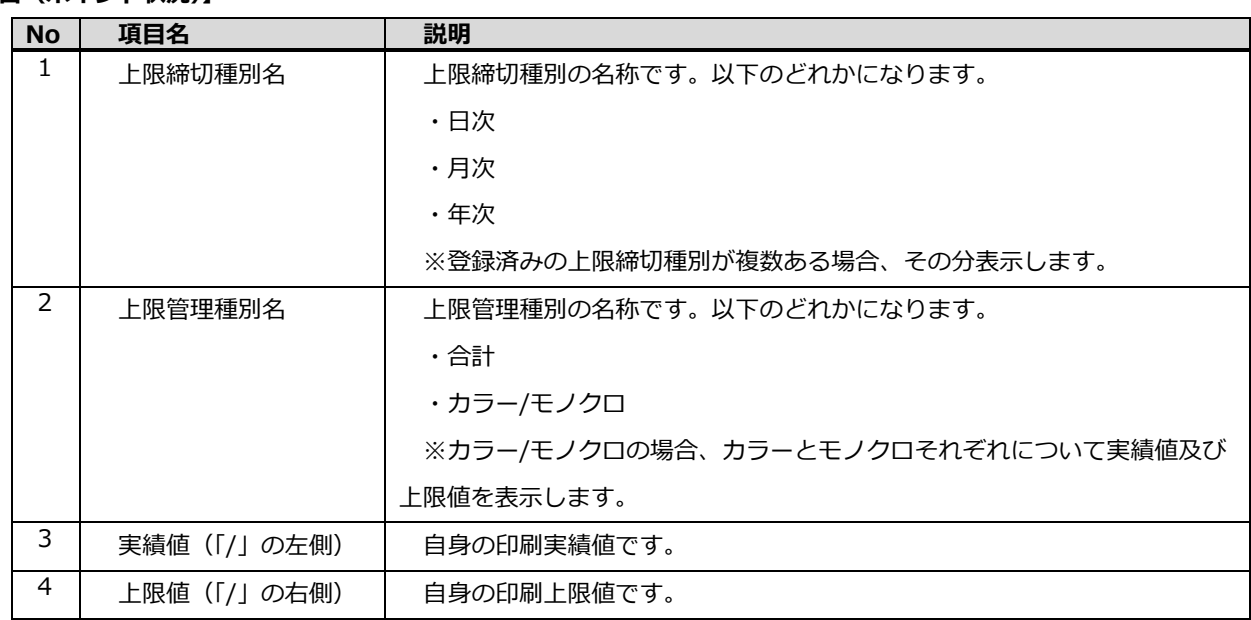

### **【項目(印刷内容)】**

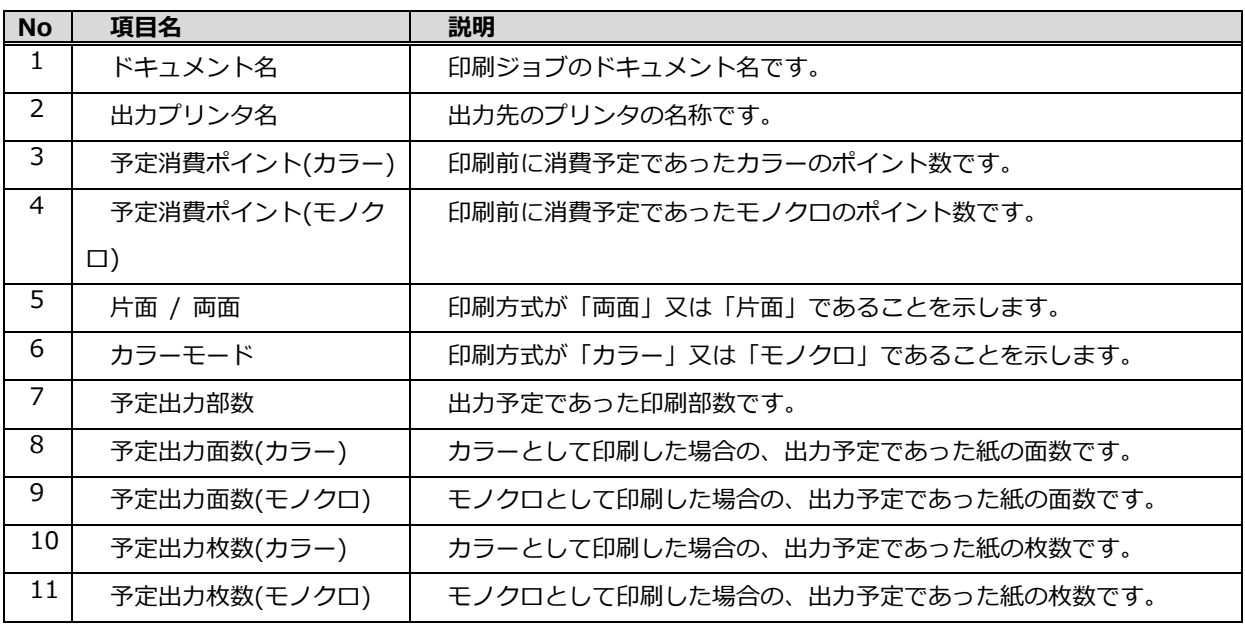

### **【フッター項目】**

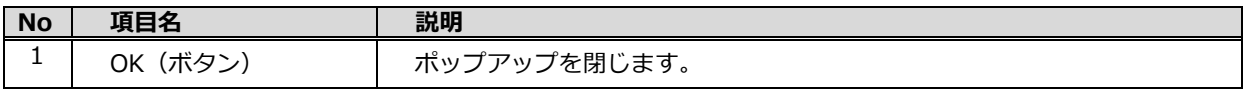